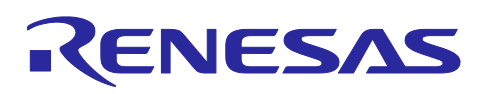

# **Smart Configurator for RL78 Plug-in in e<sup>2</sup> studio 2024-07 Smart Configurator for RL78 V1.11.0**

# Release Note

### **Introduction**

Thank you for using the Smart Configurator for RL78.

This document describes the restrictions and points for caution. Read this document before using the product.

## **Contents**

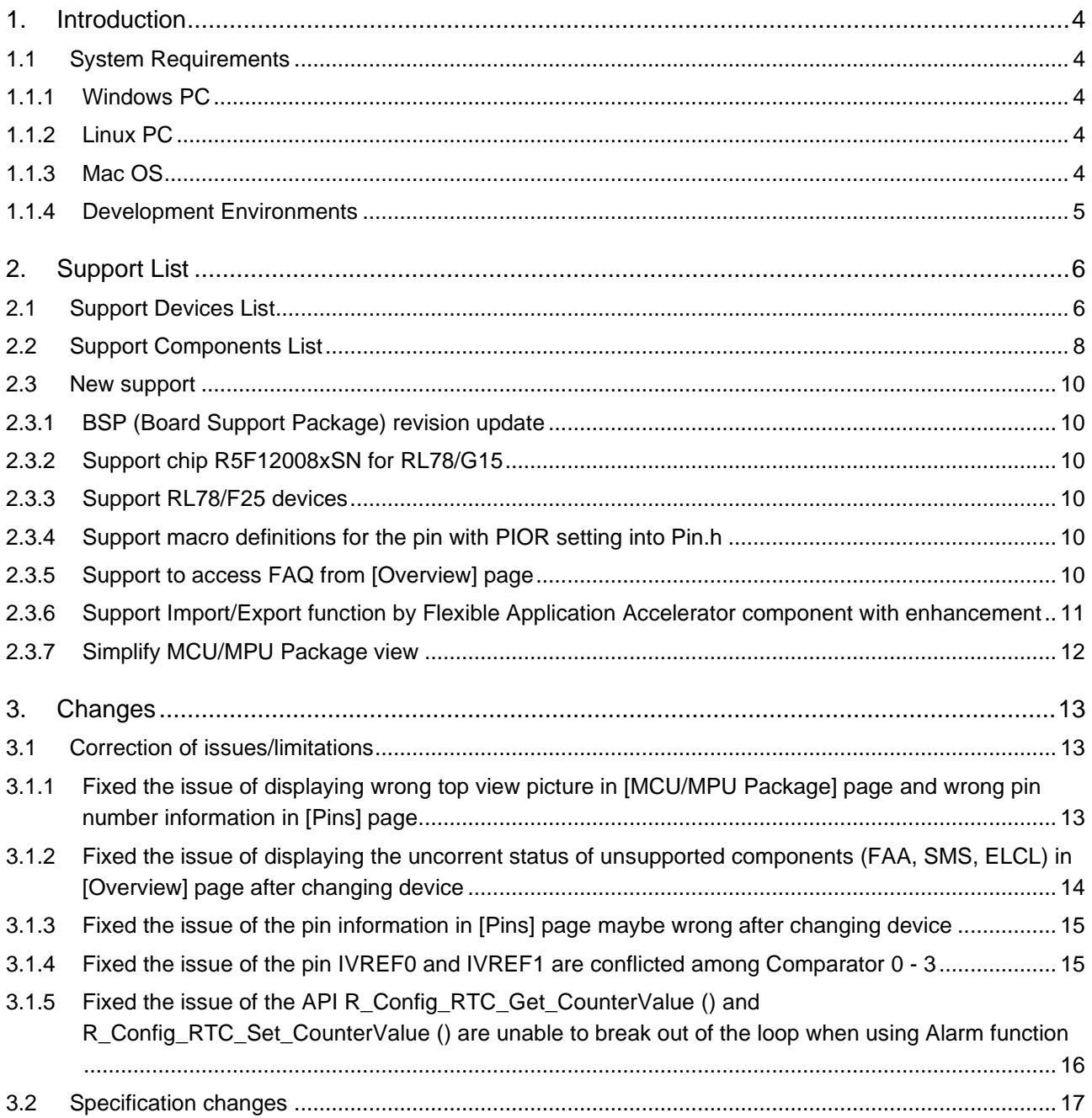

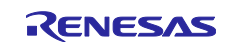

# Smart Configurator for RL78 Plug-in in e<sup>2</sup> studio 2024-07

Smart Configurator for RL78 V1.11.0

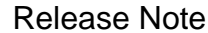

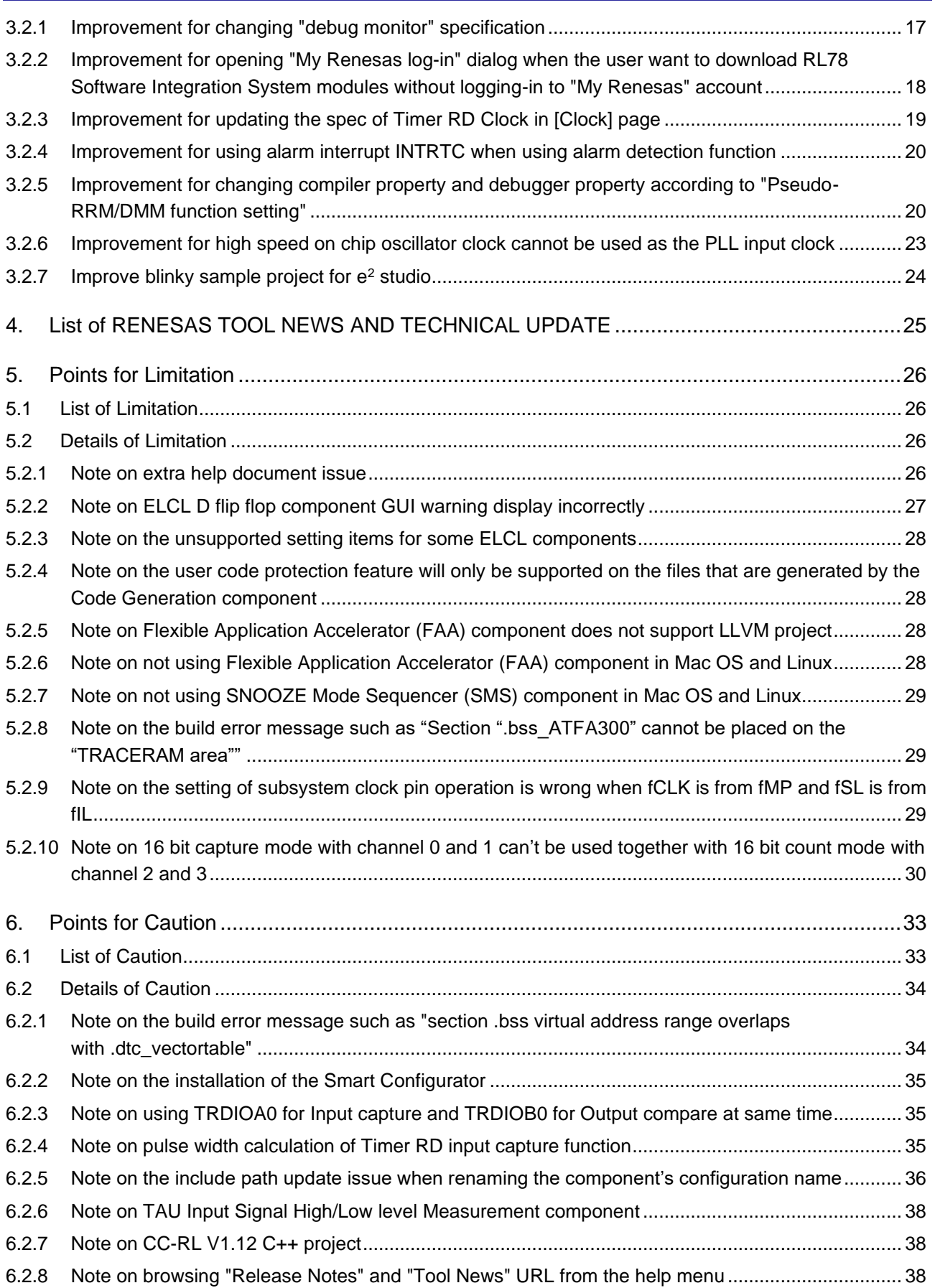

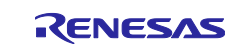

### Smart Configurator for RL78 Plug-in in e<sup>2</sup> studio 2024-07 Smart Configurator for RL78 V1.11.0

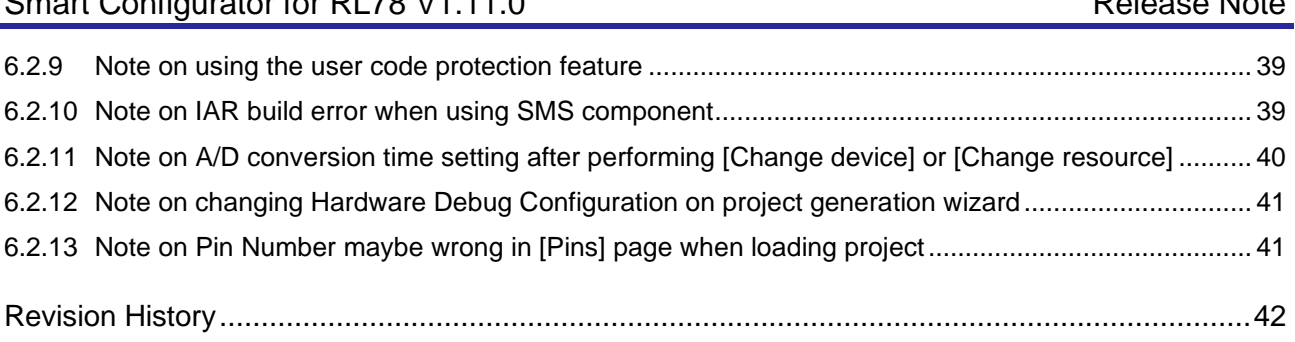

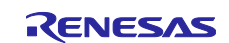

#### <span id="page-3-0"></span>**1. Introduction**

Smart Configurator is a utility for combining software to meet your needs. It supports the following three functions related to the embedding of Renesas drivers in your systems: importing middleware, generating driver code, and setting pins.

Smart Configurator for RL78 V1.11.0 is equivalent to Smart Configurator for RL78 Plug-in in e<sup>2</sup> studio 2024-07.

#### <span id="page-3-1"></span>**1.1 System Requirements**

The operating environment is as follows.

#### <span id="page-3-2"></span>**1.1.1 Windows PC**

- System: x64/x86 based processor
	- Windows® 11 Windows® 10 (64-bit version)
	- Windows® 8.1 (64-bit version)
- Memory capacity: We recommend 4 GB or more.
- Capacity of hard disk: At least 300 MB of free space.
- Display: Graphics resolution should be at least 1024 x 768, and the mode should display at least 65,536 colors.
- Processor: 1 GHz or higher (must support hyper-threading, multi-core CPUs)

#### <span id="page-3-3"></span>**1.1.2 Linux PC**

Smart Configurator for RL78 plug-in in  $e^2$  studio 2023-01 or later is supported on Linux OS.

• System: x64 based processor, 2 GHz or faster (with multicore CPUs)

 Ubuntu 22.04 LTS Desktop (64-bit version) Ubuntu 20.04 LTS Desktop (64-bit version)

- Memory capacity: We recommend 2 GB or more.
- Capacity of hard disk: At least 2 GB of free space.

#### <span id="page-3-4"></span>**1.1.3 Mac OS**

Smart Configurator for RL78 plug-in in  $e^2$  studio 2024-04 or later is supported on Mac OS.

- System: 1.8 GHz or faster 64-bit processor. Dual-core or better recommended. Apple Silicon (arm64) processors are only supported.
	- MacOS 13 (Ventura)
- Memory capacity: 4 GB of RAM; 8 GB of RAM recommended.
- Capacity of hard disk: At least 2 GB of free space.
- A screen resolution of 1280 x 800 or higher.

Note: Only LLVM is available for Mac OS.

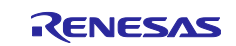

#### <span id="page-4-0"></span>**1.1.4 Development Environments**

- Renesas Electronics Compiler for RL78 [CC-RL] V1.14 or later (Windows PC)
- LLVM for Renesas RL78 17.0.1.202403 or later (Windows PC, Linux PC, Mac OS)
- IAR Embedded Workbench for Renesas RL78 V5.10.3 or later (Windows PC)
- SMS Assembler Note1 V1.00.00 or later (Windows PC)
- FAA Assembler Note1 V1.04.02 or later (Windows PC)
- CS+ for CC V8.12.00 Note2 or later (Windows PC)

Note:

1.If you want to add SMS Assembler or FAA Assembler to  $e<sup>2</sup>$  studio, install it from the integrated installer of e<sup>2</sup> studio 21-04 or later. (*e*<sup>2</sup> [studio\)](https://www.renesas.com/software-tool/e-studio)

As with other compilers, select and install from the [Additional Software] - [Renesas Toolchains & Utilities] tab of the e<sup>2</sup> studio setup wizard.

2.Smart Configurator for RL78 V1.11.0 has been evaluated in the CS+ for CC V8.12.00 environment. When using Smart Configurator for RL78 V1.10.0 or lower, please refer to Release Note [\(R20UT5473EC0100\)](https://www.renesas.com/us/en/document/rln/smart-configurator-rl78-v1100-release-note?language=en) about the target version of CS+ for CC.

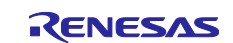

## <span id="page-5-0"></span>**2. Support List**

## <span id="page-5-1"></span>**2.1 Support Devices List**

Below is a list of devices supported by the Smart Configurator for RL78 V1.11.0.

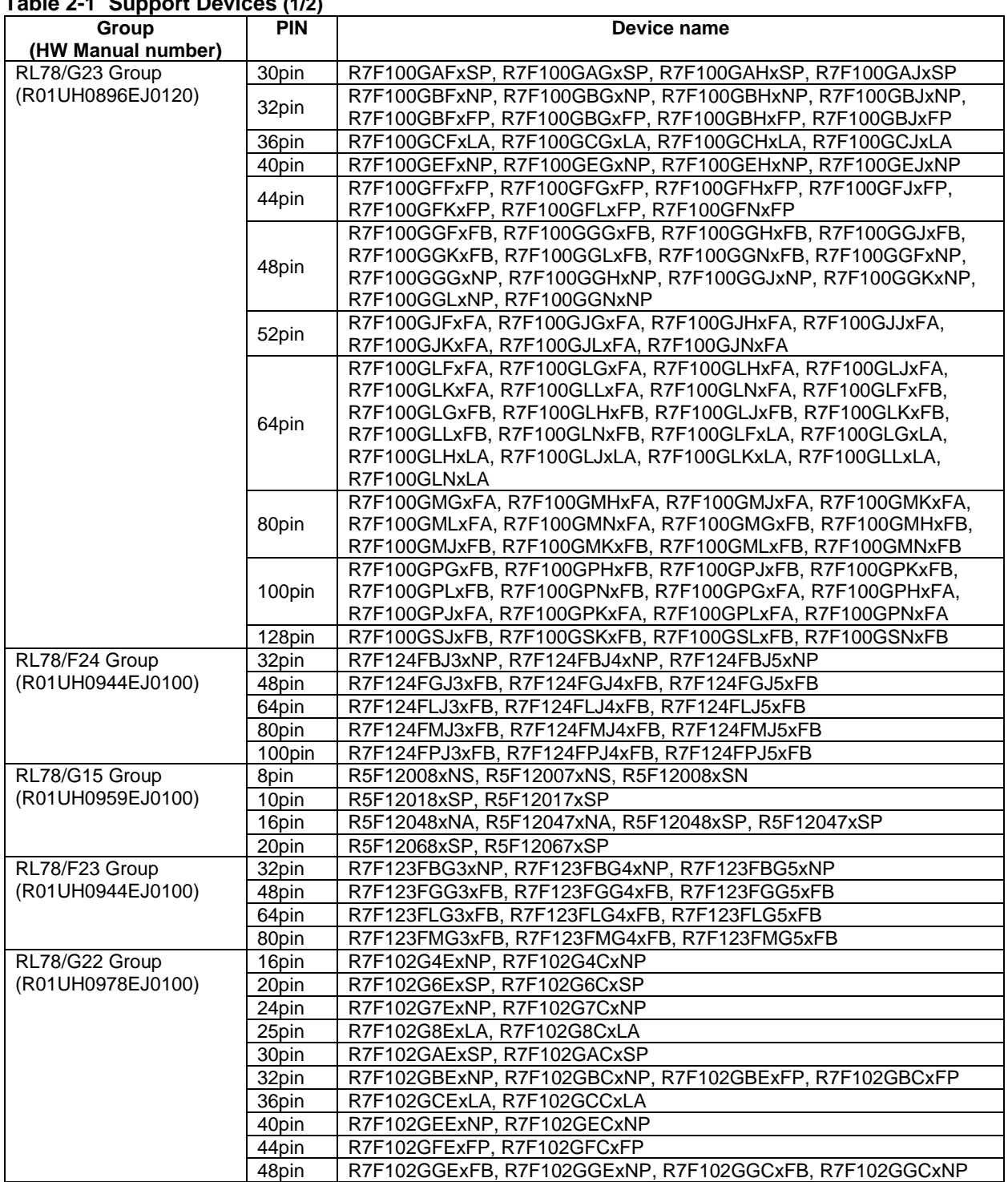

## **Table 2-1 Support Devices (1/2)**

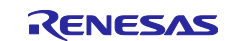

### **Table 2-2 Support Devices (2/2)**

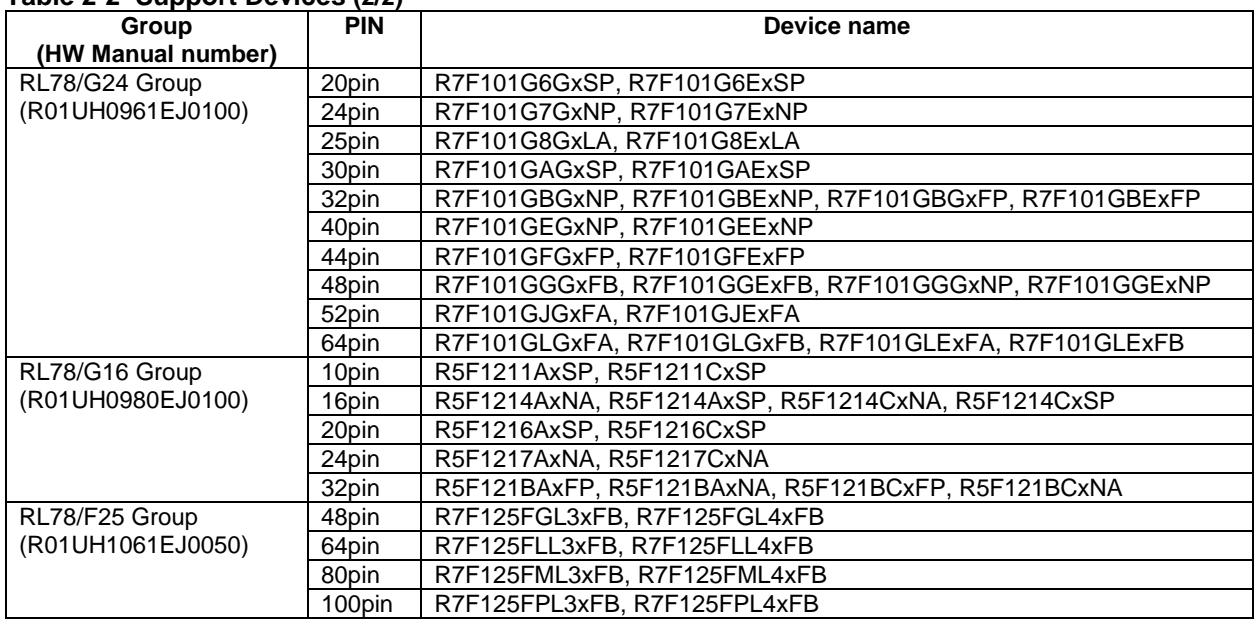

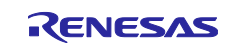

#### <span id="page-7-0"></span>**2.2 Support Components List**

Below is a list of Components supported by the Smart Configurator for RL78 V1.11.0.

#### **Table 2-3 Support Components (1/2)** ✓: Support, -: Non-support

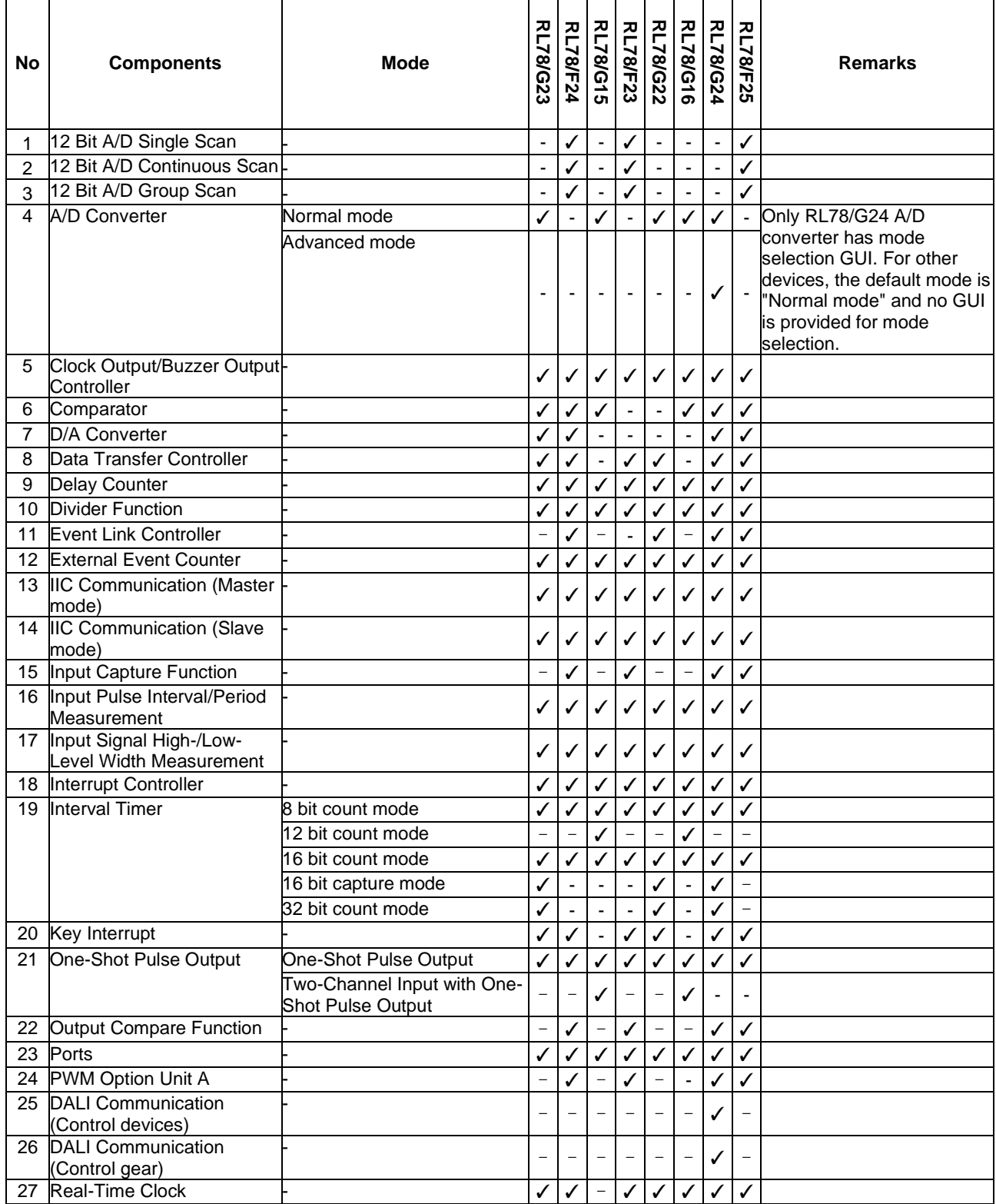

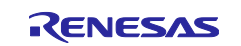

#### **Table 2-4 Support Components (2/2)** ✓: Support, -: Non-support

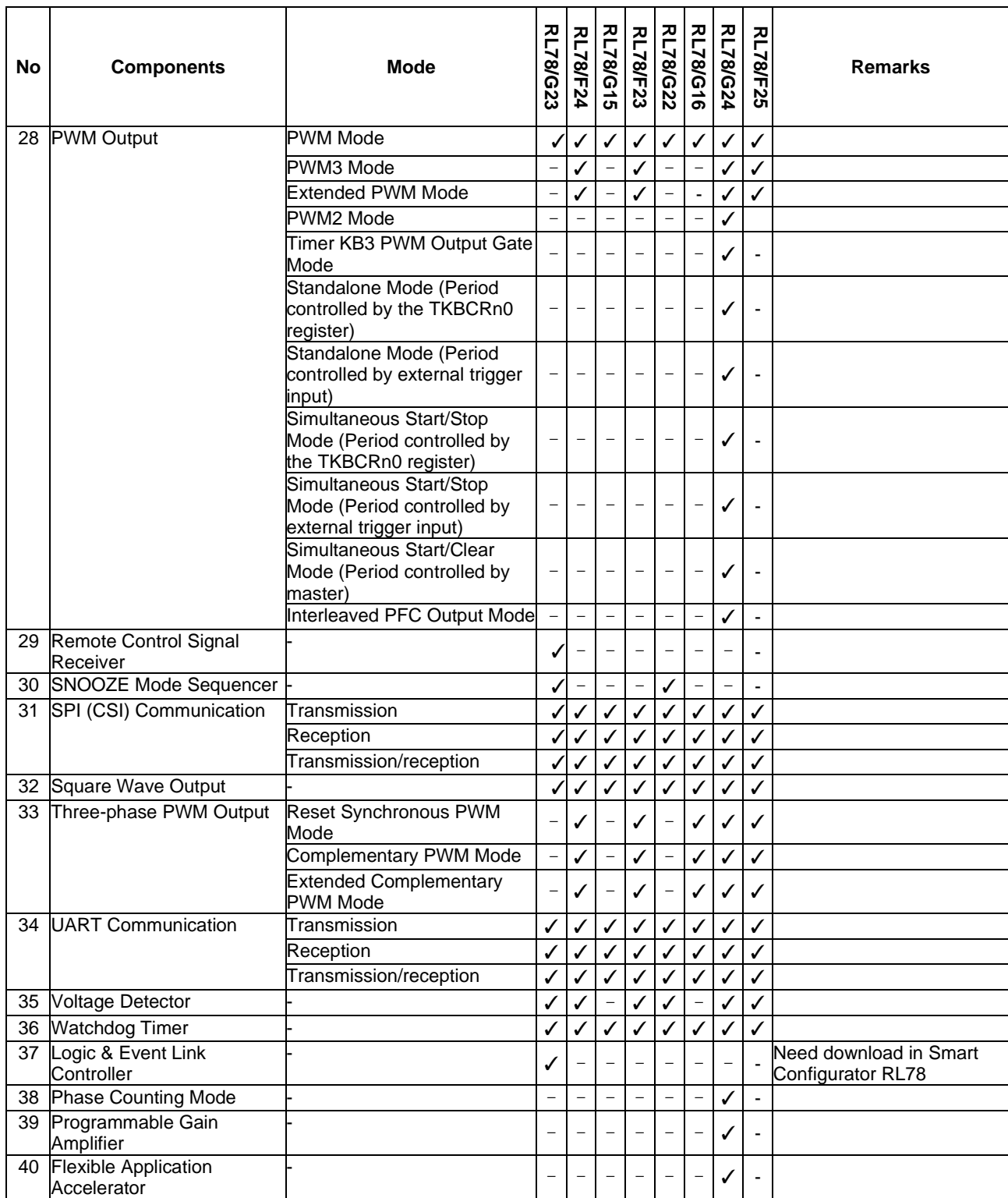

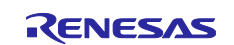

#### <span id="page-9-0"></span>**2.3 New support**

### <span id="page-9-1"></span>**2.3.1 BSP (Board Support Package) revision update**

BSP rev1.70 is supported and will be added as default BSP when creating Smart Configurator project.

### <span id="page-9-2"></span>**2.3.2 Support chip R5F12008xSN for RL78/G15**

See [2.1](#page-5-1) [Support Devices List](#page-5-1) for details on supported packages

#### <span id="page-9-3"></span>**2.3.3 Support RL78/F25 devices**

See [2.1](#page-5-1) [Support Devices List](#page-5-1) for details on supported packages.

#### <span id="page-9-4"></span>**2.3.4 Support macro definitions for the pin with PIOR setting into Pin.h**

From Smart Configurator for RL78 V1.11.0, new feature to define macro definitions is supported in Pin.h when generating code. Only pin assignments that have PIOR registers will have macro definitions generated.

| <b>Pin Function</b> |                  |                                                         |                                                   |                     | 상■聞函△            |              |
|---------------------|------------------|---------------------------------------------------------|---------------------------------------------------|---------------------|------------------|--------------|
|                     |                  | type filter text ( $* =$ any string, ? = any character) |                                                   |                     | All              | $\checkmark$ |
| Enabled             | <b>Function</b>  | <b>PIOR</b>                                             | Assignment                                        | <b>Pin Number</b>   | <b>Direction</b> | Rema         |
| ∨                   | RxD <sub>0</sub> | PIOR11, PIOR10                                          | P05/ANI4/SO01/TI02/TO02/INTP6/SCK00/SCL00 / 16    |                     |                  |              |
|                     | SCK00            | PIOR11, PIOR10                                          | Not assigned                                      | / Not assigned None |                  |              |
|                     | <b>SCL00</b>     | PIOR11, PIOR10                                          | <b>/ Not assigned</b>                             | ■ Not assigned None |                  |              |
|                     | SDA00            | PIOR11, PIOR10                                          | <b>/ Not assigned</b>                             | / Not assigned None |                  |              |
|                     | <b>SI00</b>      | PIOR11, PIOR10                                          | ● Not assigned                                    | / Not assigned None |                  |              |
|                     | <b>SO00</b>      | PIOR11, PIOR10                                          | / Not assigned                                    | Not assigned None   |                  |              |
| $\vee$              | TxD <sub>0</sub> | PIOR11, PIOR10                                          | / P04/ANI3/IVREF0/TI01/TO01/INTP3/SI00/RxD0/ / 15 |                     | $\Omega$         |              |

/\* PIOR pin function assignments  $*/$ #define SMC PIN TxD0  $0.4$ #define SMC PIN RxD0  $0.5$ 

**Figure 2-2 Code in pin.h**

#### <span id="page-9-5"></span>**2.3.5 Support to access FAQ from [Overview] page**

From Smart Configurator for RL78 V1.11.0, FAQ can be accessed from [Overview] page.

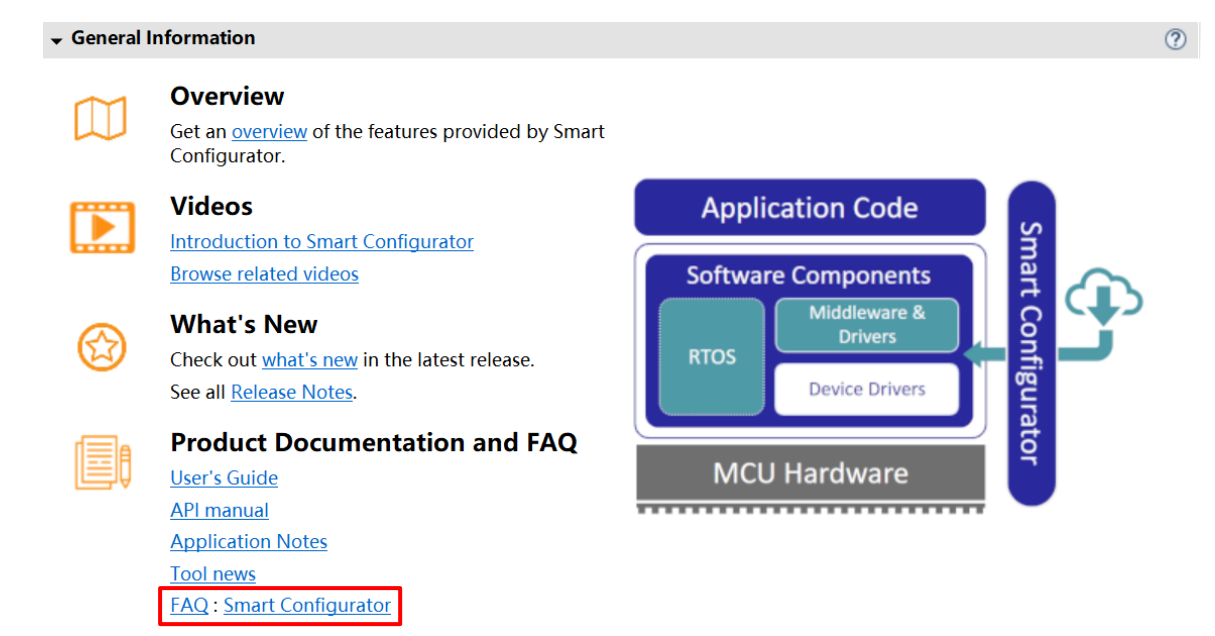

**Figure 2-3 [Overview] page in e<sup>2</sup> studio**

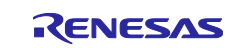

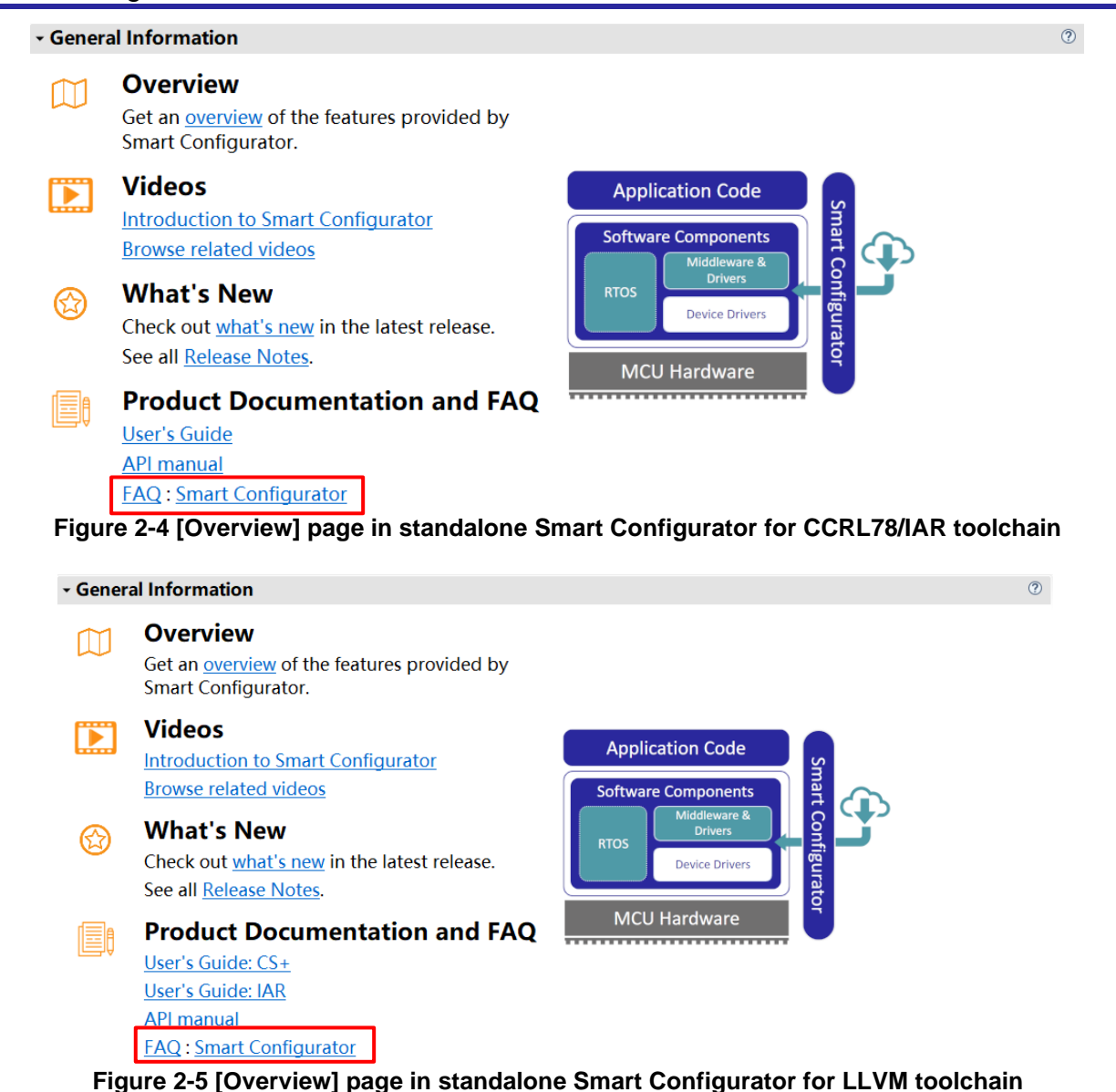

#### <span id="page-10-0"></span>**2.3.6 Support Import/Export function by Flexible Application Accelerator component with enhancement**

From Smart Configurator for RL78 V1.11.0, the function of Import/Export in [Component] page is applicable for Flexible Application Acceleration component. User can export current FAA configuration to XML file. The exported XML file can be imported to another project.

In addition, the user program added in generated Config\_FAA\_src.dsp file when selected "Template" function in "Custom Library" also support Import/Export function.

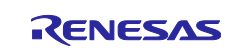

#### <span id="page-11-0"></span>**2.3.7 Simplify MCU/MPU Package view**

From Smart Configurator for RL78 V1.11.0, when using QFP device, MCU/MPU Package view is simplified to remove the outer pad by default for easy recognition of user changes. If the user wants to check the pin input/output information, please select "I/O direction" or "I/O direction in outer pad".

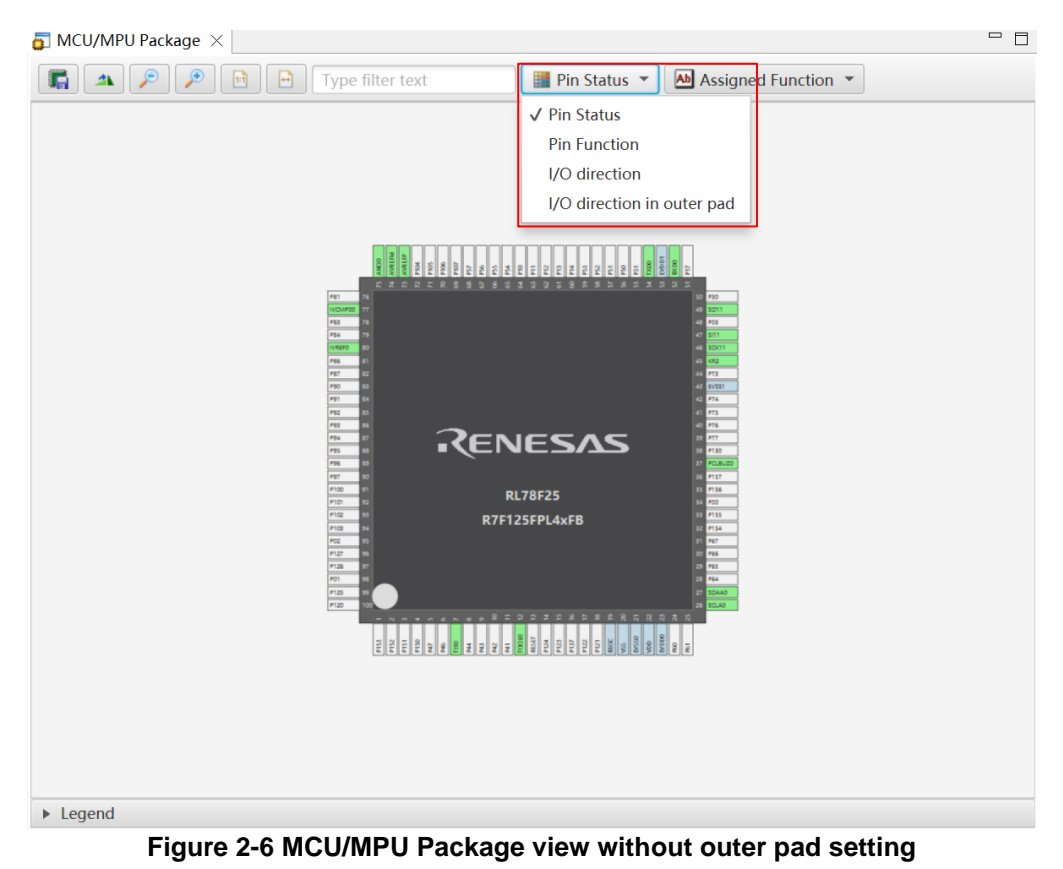

R20UT5533EC0100 Rev.1.00 **RENESAS** Page 12 of 42 Jul.22.24

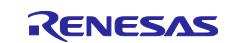

#### <span id="page-12-0"></span>**3. Changes**

This chapter describes changes to the Smart Configurator for RL78 V1.11.0.

#### <span id="page-12-1"></span>**3.1 Correction of issues/limitations**

#### **Table 3-1 List of Correction of issues/limitations** ✓: Applicable, -: Not Applicable

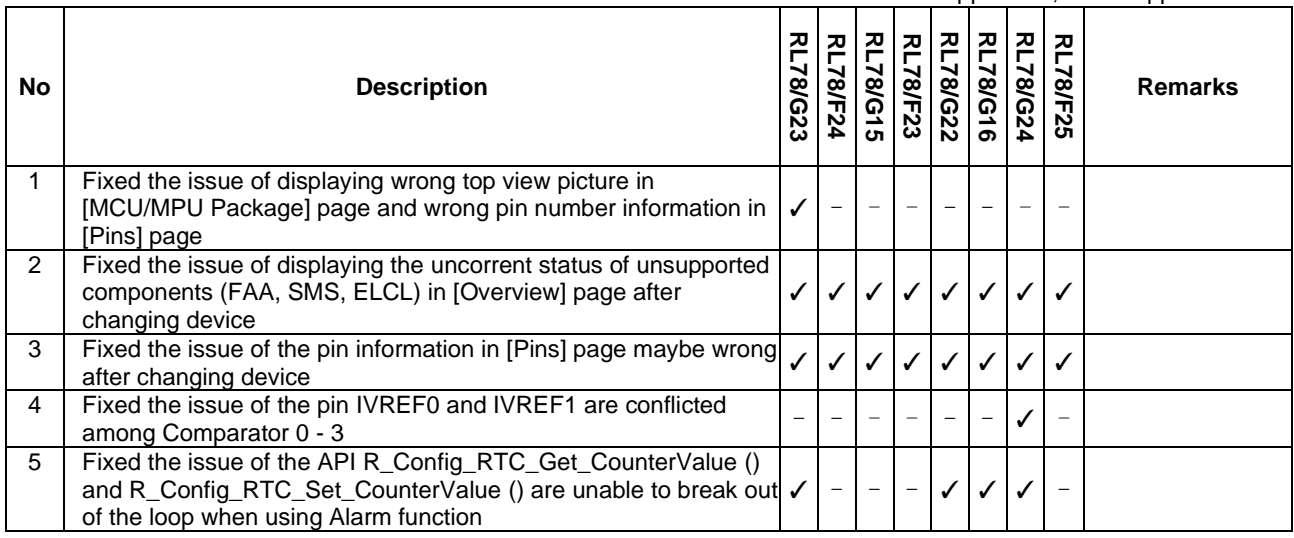

#### <span id="page-12-2"></span>**3.1.1 Fixed the issue of displaying wrong top view picture in [MCU/MPU Package] page and wrong pin number information in [Pins] page**

If the user creates a RL78/G23 100-pin plastic LQFP project with chip name as R7F100GPXxFA (X – G, J, L, H, K, N), the top view picture is wrong in [MCU/MPU Package] page and the pin number information is wrong in [Pins] page. From Smart Configurator for RL78 V1.11.0, this issue is fixed.

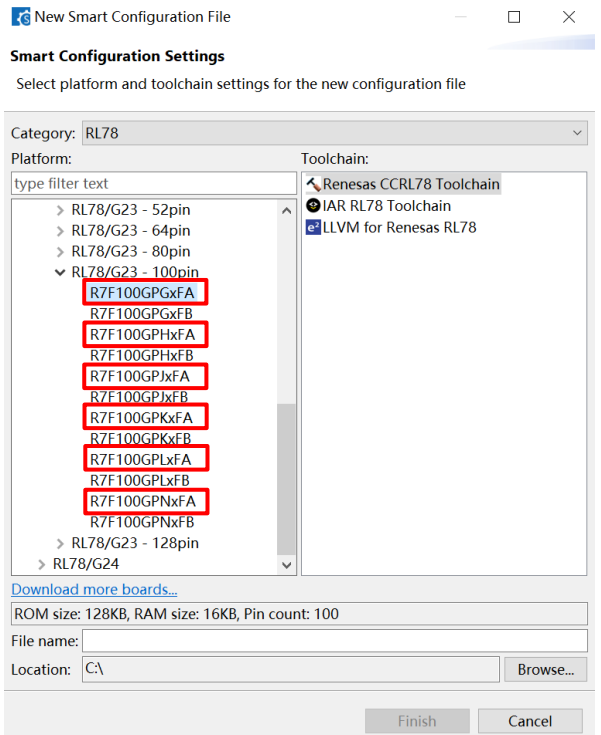

**Figure 3-1 The chips which are 100-pin plastic LQFP**

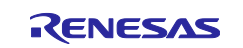

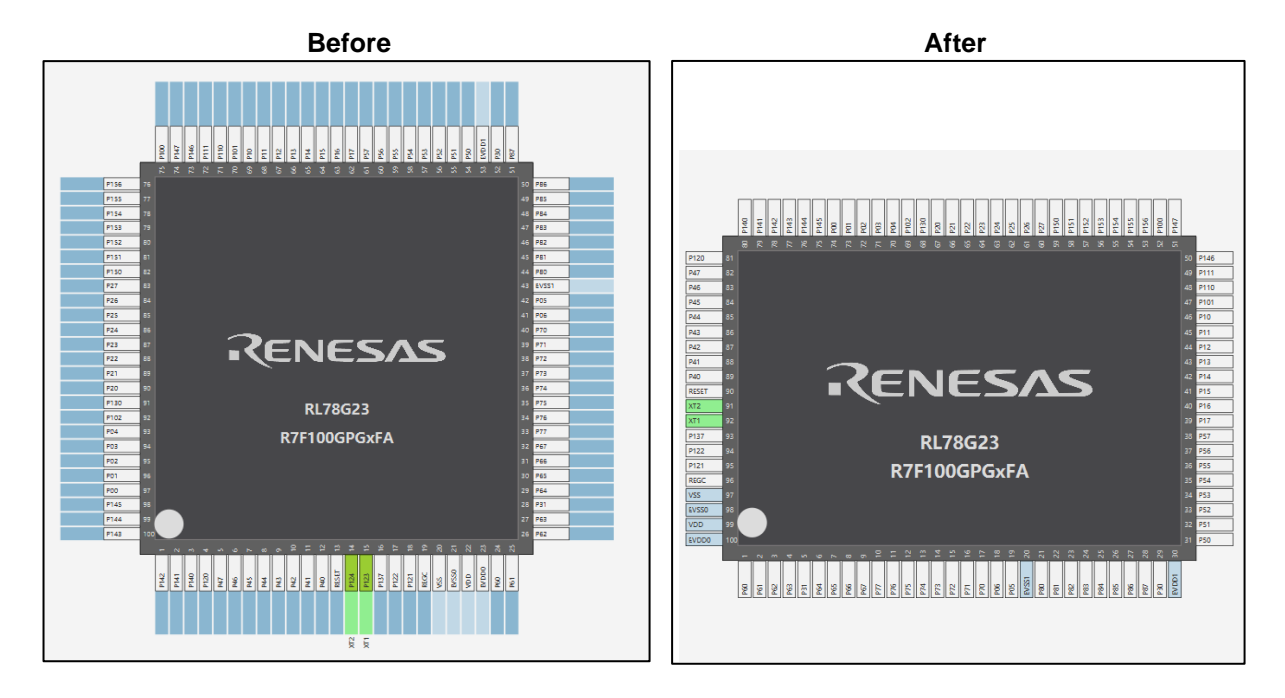

**Figure 3-2 The top view picture in [MCU/MPU Package] page**

|                   |                         |         |                 | All         |                | $\checkmark$  |
|-------------------|-------------------------|---------|-----------------|-------------|----------------|---------------|
| <b>Pin Number</b> | <b>Pin Name</b>         | Board F | <b>Function</b> | Direct      | <b>Remarks</b> | $\wedge$      |
|                   | P142/SCK30/SCL30        |         | Not assigned    | None        |                |               |
| 2                 | P141/PCLBUZ1/INTP7      |         | Not assigned    | None        |                |               |
| 3                 | P140/PCLBUZ0/INTP6      |         | Not assigned    | <b>None</b> |                |               |
| 4                 | P120/ANI19/IVCMP1/EI120 |         | Not assigned    | <b>None</b> |                |               |
| 5                 | P47/INTP2               |         | Not assigned    | <b>None</b> |                |               |
| 6                 | P46/INTP1/TI05/TO05     |         | Not assigned    | None        |                |               |
| 7                 | P45/SO01                |         | Not assigned    | None        |                |               |
| 8                 | P44/SI01/SDA01          |         | Not assigned    | <b>None</b> |                |               |
| 9                 | P43/SCK01/SCL01/CLKA1   |         | Not assigned    | <b>None</b> |                |               |
| 10                | P42/TxDA1/TI04/TO04     |         | Not assigned    | <b>None</b> |                |               |
| 11                | P41/RxDA1               |         | Not assigned    | None        |                |               |
| 12                | P40/TOOL0               |         | Not assigned    | <b>None</b> |                |               |
| 13                | <b>RESET</b>            |         | Not assigned    | <b>None</b> |                |               |
| 14                | <b>P124/YT2/EXCLKS</b>  |         | <b>XT2</b>      | <b>None</b> |                |               |
| ←                 |                         |         |                 |             |                | $\rightarrow$ |

**Figure 3-3 The pin number information in [Pins] page**

#### <span id="page-13-0"></span>**3.1.2 Fixed the issue of displaying the uncorrent status of unsupported components (FAA, SMS, ELCL) in [Overview] page after changing device**

After changing device from the one in which FAA (Flexible Application Accelerator), SMS (SNOOZE Mode Sequencer) or ELCL is supported and added to the one which doesn't support these unsupported components, the status of FAA, SMS and ELCL are wrong in [Overview] page. They should be displayed with gray-off icon. From Smart Configurator for RL78 V1.11.0, this issue is fixed.

| $\wedge$<br>Component                                              | <b>Version</b> | Configuration                       |
|--------------------------------------------------------------------|----------------|-------------------------------------|
| Board Support Packages. - v1.70 (r bsp)                            | 1.70           | r bsp(used)                         |
| <b>Elexible Application Accelerator</b>                            | 1.2.0          | Config FAA(component not supported) |
| SPI (CSI) Communication                                            | 1.5.0          | Config CSI00(CSI00: used)           |
|                                                                    |                |                                     |
|                                                                    |                |                                     |
| Overview   Board   Clocks   System   Components   Pins   Interrupt |                |                                     |

**Figure 3-4 The unsupported components should display with gray-off icon**

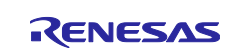

#### <span id="page-14-0"></span>**3.1.3 Fixed the issue of the pin information in [Pins] page maybe wrong after changing device**

If the user changes the device when the Smart Configurator editor is closed in  $e<sup>2</sup>$  studio, the pin information in [Pins] page maybe wrong after changing device. From Smart Configurator for RL78 V1.11.0, this issue is fixed.

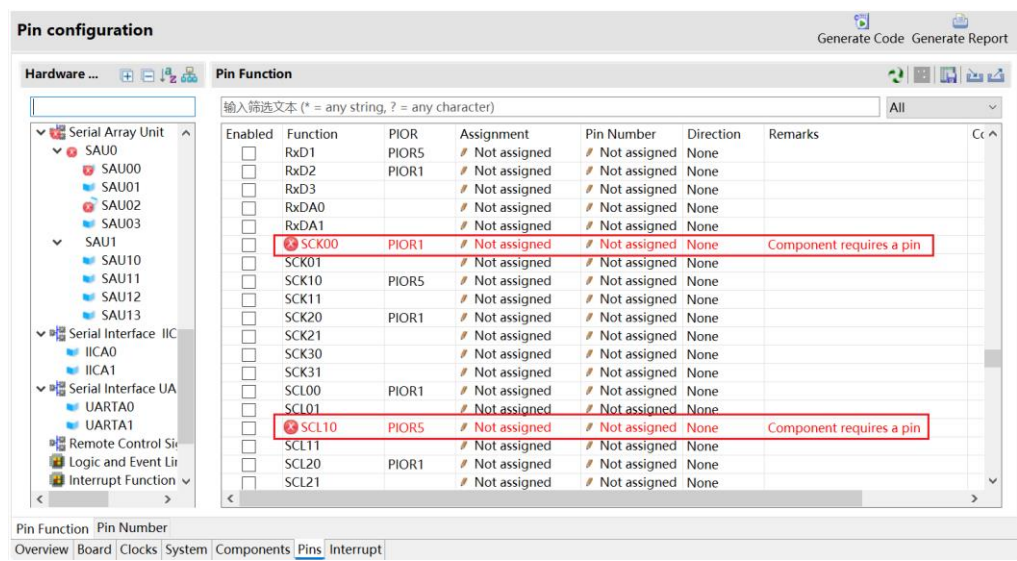

**Figure 3-5 Incorrect pin assignment in [Pins] page**

#### <span id="page-14-1"></span>**3.1.4 Fixed the issue of the pin IVREF0 and IVREF1 are conflicted among Comparator 0 - 3**

If the user uses the pin IVREF0 in Comparator 0 - 3 at the same time, Smart Configrator displays pin conflict message. If the user uses the pin IVREF1 in Comparator 2 - 3 at the same time, Smart Configrator displays pin conflict message. These pin conflict messages should be removed. From Smart Configurator for RL78 V1.11.0, this issue is fixed.

| <b>Configure</b>                                                |                     |                                                                                                    | $\hat{\phantom{a}}$ |
|-----------------------------------------------------------------|---------------------|----------------------------------------------------------------------------------------------------|---------------------|
| Comparator input/Reference voltage setting<br>Reference voltage | <b>IVREFO</b>       | $\checkmark$                                                                                       |                     |
| Edge setting<br>◉ Rising edge                                   | <b>Falling edge</b> | <b>Both edges</b>                                                                                  |                     |
| Digital filter setting<br>Enable digital filter                 |                     |                                                                                                    |                     |
| Sampling clock                                                  | fCLK, fPLL or fHOCO | (Sampling frequency: 32000 kHz)                                                                    |                     |
| $\overline{\phantom{a}}$                                        |                     |                                                                                                    | ⋗                   |
| Interrupt                                                       |                     |                                                                                                    |                     |
| $\blacksquare$ Configuration Problems $\times$                  |                     |                                                                                                    |                     |
| 2 errors, 0 warnings, 0 others                                  |                     |                                                                                                    |                     |
| <b>Description</b>                                              | $\wedge$            |                                                                                                    | <b>Type</b>         |
| $\sim$ <b>0</b> Pin (2 items)                                   |                     |                                                                                                    |                     |
|                                                                 |                     | . E04010003: Pin used by IVREF0 in Config COMP0 conflicts with pin used by IVREF0 in Config COMP1. | Pin                 |
|                                                                 |                     | ● E04010003: Pin used by IVREF0 in Config COMP1 conflicts with pin used by IVREF0 in Config COMP0. | Pin                 |

**Figure 3-6 The pin conflict messages**

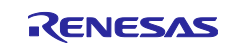

#### <span id="page-15-0"></span>**3.1.5 Fixed the issue of the API R\_Config\_RTC\_Get\_CounterValue () and R\_Config\_RTC\_Set\_CounterValue () are unable to break out of the loop when using Alarm function**

The driver code in API R\_Config\_RTC\_Get\_CounterValue () and R\_Config\_RTC\_Set\_CounterValue () are unable to break out of the loop when using Alarm function. From Smart Configurator for RL78 V1.11.0, this issue is fixed.

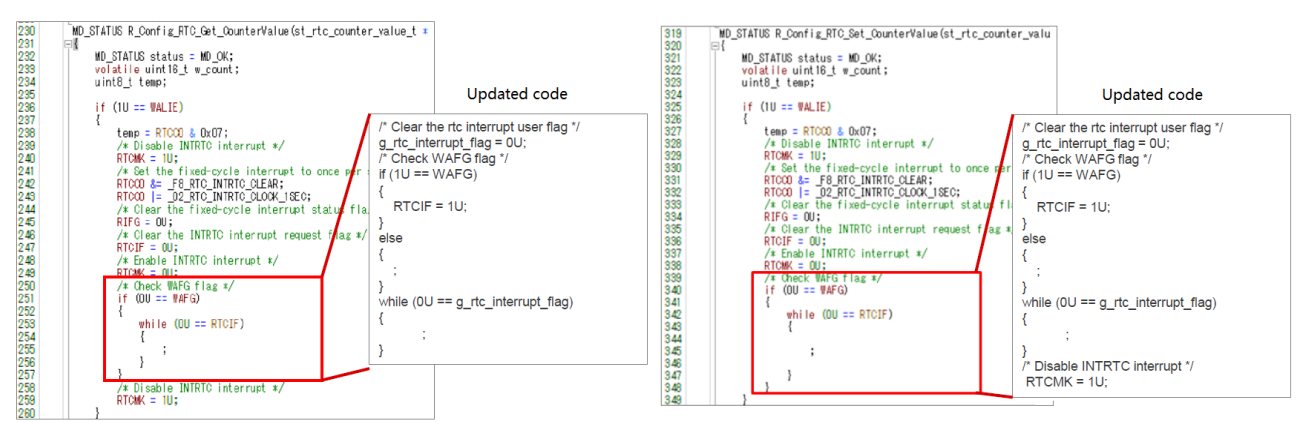

**Figure 3-7 The driver code with red frame is updated**

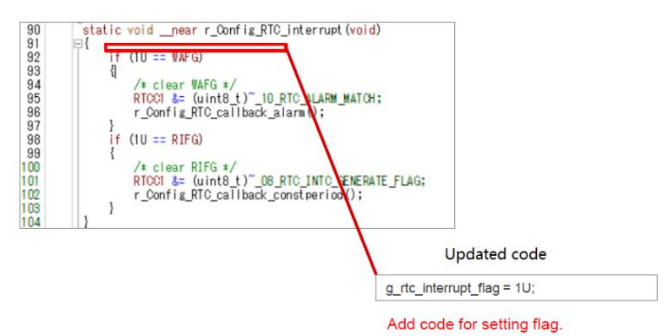

**Figure 3-8 The API r\_Config\_RTC\_interrupt () is updated**

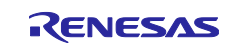

#### <span id="page-16-0"></span>**3.2 Specification changes**

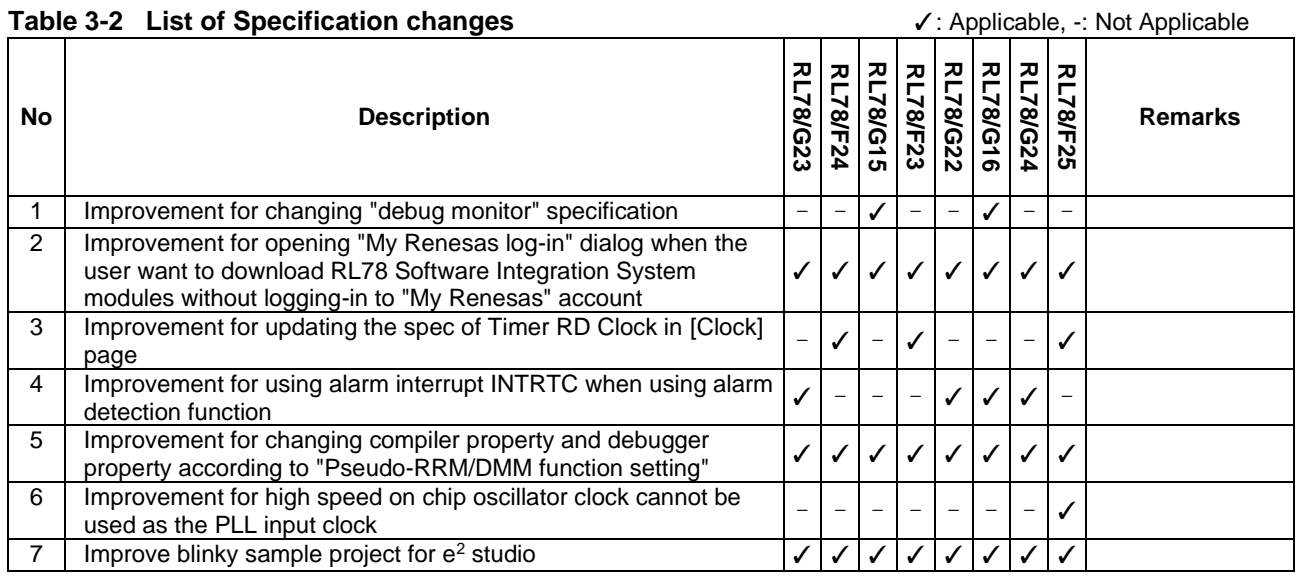

#### <span id="page-16-1"></span>**3.2.1 Improvement for changing "debug monitor" specification**

Remove "Start/Stop function setting" and "Monitoring point function setting" from [System] page. When "Onchip debug operation setting" is changed, compiler property will be changed after generating code.

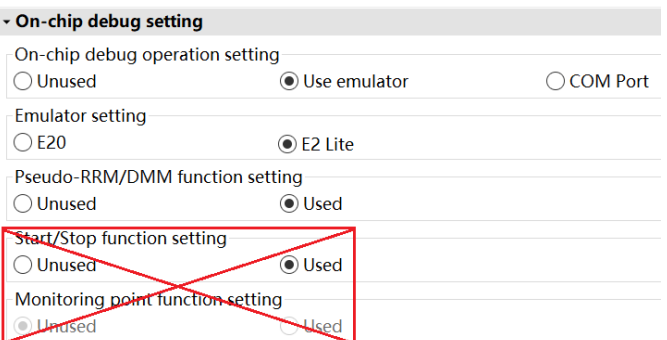

#### **Figure 3-9 Remove "Start/Stop function setting" and "Monitoring point function setting" from [System] page**

Smart Configurator will set "debug monitor" when setting "On-chip debug operation setting" to "Use emulator" or "COM Port".

|              | Device                                                       |                                                                                |  |  |  |
|--------------|--------------------------------------------------------------|--------------------------------------------------------------------------------|--|--|--|
|              | Set enable/disable on-chip debug by link option              | Yes(-OCDBG)                                                                    |  |  |  |
|              | Option byte values for OCD                                   | <b>HER</b> 85                                                                  |  |  |  |
|              | Set debug monitor area                                       | Yes(Specify address range)(-DEBUG MONITOR= <address range="">)</address>       |  |  |  |
|              | Range of debug monitor area                                  | $0 - 0$                                                                        |  |  |  |
|              | Set user option byte                                         | Yes(-USER OPT BYTE)                                                            |  |  |  |
|              | User option byte value                                       | EFF7F9<br>HER                                                                  |  |  |  |
|              | Reserve working memory for RRM/DMM function                  | <b>No</b>                                                                      |  |  |  |
| $\checkmark$ | <b>Output Code</b>                                           |                                                                                |  |  |  |
|              | Specify execution start address                              | No                                                                             |  |  |  |
|              | Fill with padding data at the end of a section               | No                                                                             |  |  |  |
|              | <b>Device</b>                                                |                                                                                |  |  |  |
|              | Assemble Options<br>Compile Options<br><b>Common Options</b> | Link Options<br><b>Hex Output Options</b><br>Standard Library Generate Options |  |  |  |

**Figure 3-10 Set compiler property "debug monitor" in CS+**

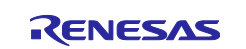

| <b>Settings</b><br>> Resource                                                                                                    |                                                                                                    | $\langle \square \times \square \rangle \times \; \begin{matrix} 0 \\ 0 \\ 0 \\ 0 \\ 0 \end{matrix}$ |
|----------------------------------------------------------------------------------------------------|----------------------------------------------------------------------------------------------------|----------------------------------------------------------------------------------------------------|
| <b>Builders</b><br>$\vee$ C/C++ Build                                                                                                    | Tool Settings Toolchain Device Build Steps Tould Artifact a Binary Parsers & Error Parsers                                                                                                    |                                                                                                    |
| <b>Build Variables</b><br>$\vee$ $\otimes$ Common<br>Environment<br><b>CPU</b><br>Logging<br><b>Device</b><br><b>Settings</b><br>Miscellaneous<br><b>Tool Chain Editor</b><br>$\vee$ <b>S</b> Compiler<br>$\geq$ C/C++ General<br>$\vee$ $\cong$ Source<br><b>Project Natures</b><br>Language<br><b>Project References</b><br>Object<br>Renesas QE<br><b>Optimization</b><br><b>Run/Debug Settings</b><br>Output Code<br><b>Task Tags</b><br>Miscellaneous<br>> Validation<br>MISRA C Rule Check<br>User<br>$\vee$ <b>S</b> Assembler<br>$\vee$ <b>Source</b><br>Language<br>Object<br>Optimization<br>Miscellaneous<br><b>D</b> ser<br>图 Linker<br>V e Input<br>Advanced<br><b>B</b> List<br>Optimization<br><b>Saction</b><br><b>Device</b><br>$\vee$ $\bullet$ Output<br>Advanced | Security ID value (-security id)<br>Serial Programming Security ID value (-flash security id)<br>$\sqrt{}$ Reserve working memory for RRM/DMM function (-rrm)<br>Start address area (-rrm= <value>)<br/><math>\sqrt{}</math> Secure memory area of OCD monitor (-debug monitor)<br/>Memory area (-debug monitor= <start address="">- <end address="">) d0-0<br/><math>\sqrt{\ }</math> Set user option byte (-user opt byte)<br/>User option byte value (-user opt byte=<value>)<br/><math>\sqrt{}</math> Set enable/disable on-chip debug by link option (-ocdbg)<br/>On-chip debug control value (-ocdbg=<value>)<br/>Set security option byte (-security opt byte)<br/>Security option byte value (-security opt byte=<value>)<br/>RAM area without section (-self/-ocdtr/-ocdhpi)<br/>Output a warning message when a section is allocated to the RAM area (-selfw/-occ<br/>Check specifications of device (-check device)<br/>Suppress checking section allocation that crosses (64KB-1) boundary (-check 64k o<br/>Do not check memory allocation of sections (-no check section layout)<br/>Address range of memory type (-cpu)</value></value></value></end></start></value> | 000000000000000<br><b>FF700</b><br>EFF7F9<br>85<br><b>None</b>                                       |

**Figure 3-11 Set compiler property "debug monitor" in e<sup>2</sup> studio**

Note: The supported compilers only include CCRL.

#### <span id="page-17-0"></span>**3.2.2 Improvement for opening "My Renesas log-in" dialog when the user want to download RL78 Software Integration System modules without logging-in to "My Renesas" account**

From Smart Configurator for RL78 V1.11.0, when user downloads RL78 Software Integration System Modules after launching Smart Configurator, "My Renesas log-in" dialogue will automatically display if user does not log-in to "My Renesas" account. The user can download RL78 Software Integration System Modules after "My Renesas" account is logged-in.

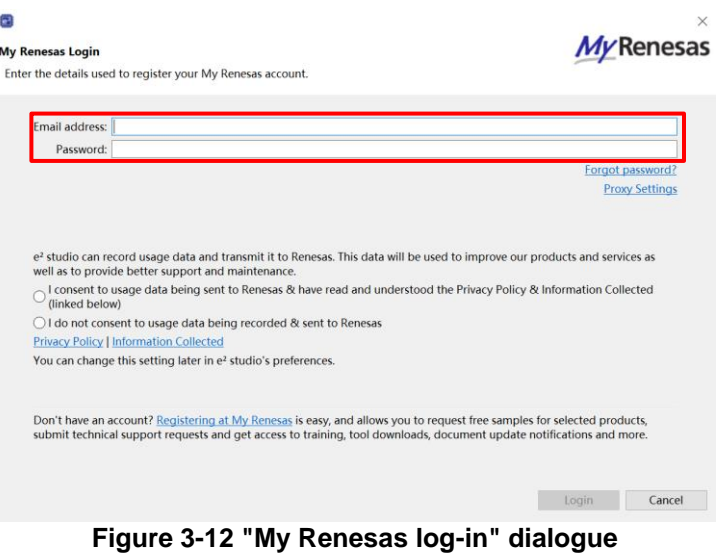

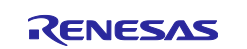

|                                                                  |                                                                                                    |                                                                                                    |                                          | ×             |        |
|------------------------------------------------------------------|----------------------------------------------------------------------------------------------------|----------------------------------------------------------------------------------------------------|------------------------------------------|---------------|--------|
|                                                                  | <b>RL78 Software Integration System Modules Download</b><br>Select the RL78 Software Integration System modules for download                                                                                                    |                                                                                                    |                                          |               |        |
| $\checkmark$<br>$\checkmark$<br>▽<br>☑<br>▽<br>▽<br>$\checkmark$ | Title<br>RL78 Family Board Support Package Mo<br>RL78 Family Renesas Flash Driver RL78 T<br>RL78 Family Renesas Flash Driver RL78 T<br>RL78 Family Renesas Flash Driver RL78 T<br>RL78 Family Renesas Flash Driver RL78 T<br>RL78/F24 RS-CANFD lite Module Softwa<br>RL78/F2x RLIN3 Module Software Integr | Issue date<br>2023-11-30<br>2023-02-20<br>2023-02-20<br>2023-02-20<br>2023-02-20<br>$2022 - 04 - 20$<br>$2022 - 04 - 20$ | <b>Select All</b><br><b>Deselect All</b> |               |        |
| $\langle$                                                        |                                                                                                    |                                                                                                    |                                          | $\rightarrow$ |        |
|                                                                  | Module Folder Path:                                                                                                    |                                                                                                    |                                          |               |        |
|                                                                  | C:\Users\<br>\.eclipse\com.renesas.platform download\RL78 Modules\GenericModules                                                                                                    |                                                                                                    |                                          |               | Browse |
|                                                                  |                                                                                                    |                                                                                                    |                                          | Download      | Cancel |

**Figure 3-13 "RL78 Software Integration System Modules Download" dialogue**

#### <span id="page-18-0"></span>**3.2.3 Improvement for updating the spec of Timer RD Clock in [Clock] page**

When the user selects 80 MHz or 64 MHz from fIH to Timer RD, fCLK should come from fIH. When the user selects 80 MHz or 64 MHz from fPLL to Timer RD, fCLK should come from fPLL.

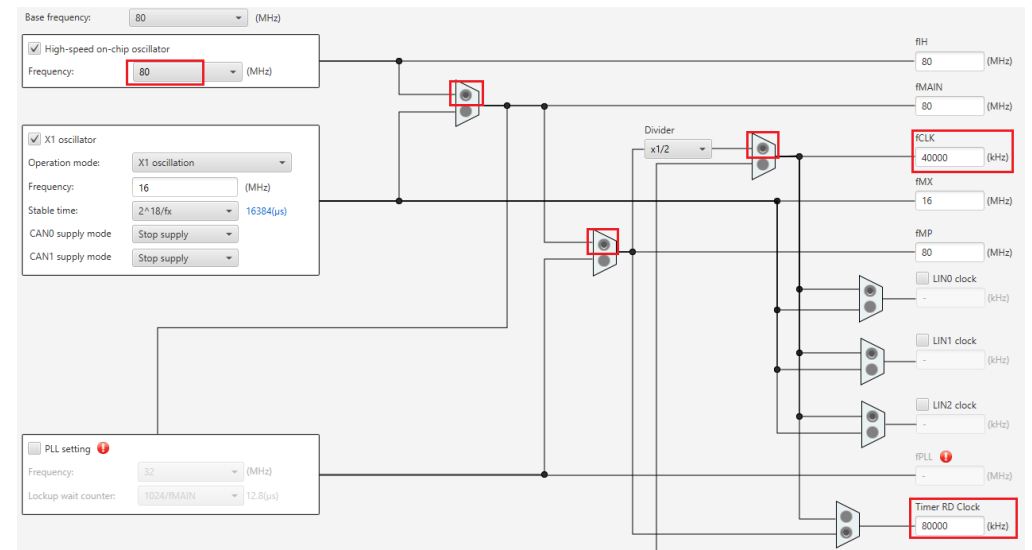

**Figure 3-14 fCLK should come from fIH when 80 MHz or 64 MHz from fIH to Timer RD**

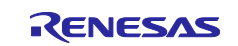

# Smart Configurator for RL78 Plug-in in e<sup>2</sup> studio 2024-07 Smart Configurator for RL78 V1.11.0 Release Note

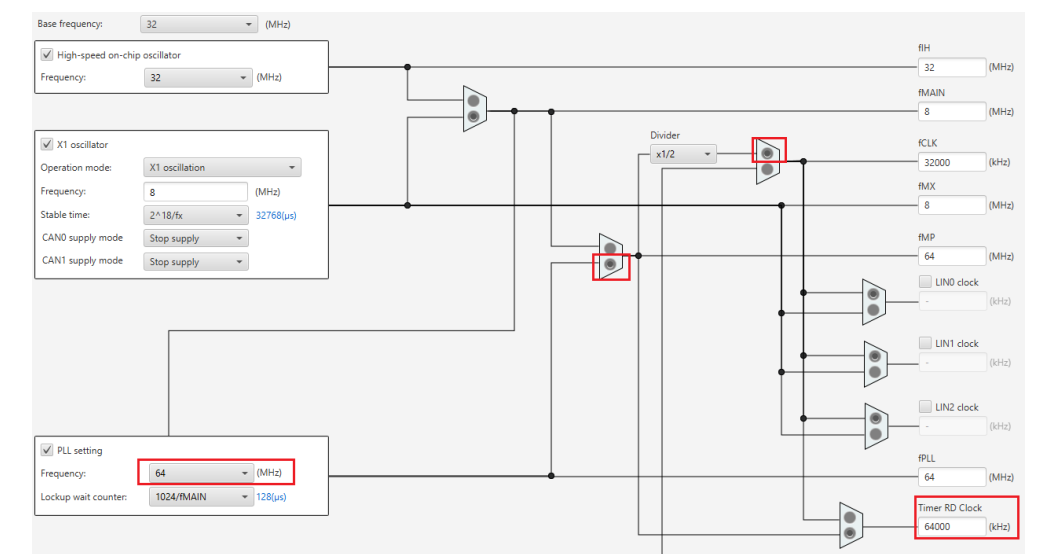

**Figure 3-15 fCLK should come from fPLL when 80 MHz or 64 MHz from fPLL to Timer RD**

#### <span id="page-19-0"></span>**3.2.4 Improvement for using alarm interrupt INTRTC when using alarm detection function**

When Alarm function is used, the interrupt function is mandatory. So, when checking "Use alarm detection function", "Used as alarm interrupt function (INTRTC)" changes to enabled (keep current spec) and there is an error icon after "Used as alarm interrupt function (INTRTC)" if it is unchecked.

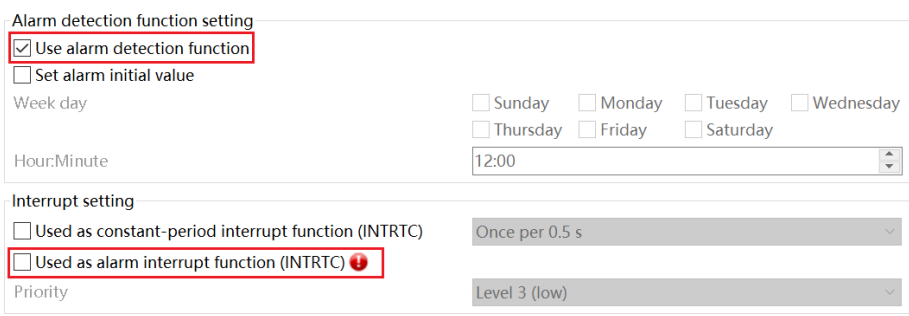

**Figure 3-16 An error icon after "Used as alarm interrupt function (INTRTC)"**

#### <span id="page-19-1"></span>**3.2.5 Improvement for changing compiler property and debugger property according to "Pseudo-RRM/DMM function setting"**

When "Pseudo-RRM/DMM function setting" setting is changed and "On-chip debug operation setting" isn't selected "Unused", compiler property and debugger property will be changed after generating code.

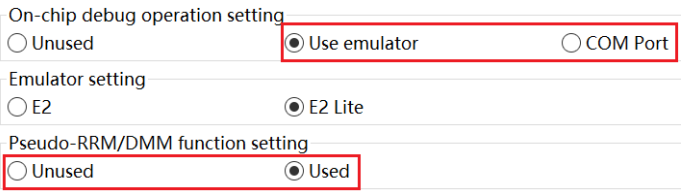

**Figure 3-17 Set "Pseudo-RRM/DMM function setting" in [System] page**

Compiler property

Smart Configurator will check "Reserve working memory for RRM/DMM function (-rrm)" and set "Start address (-rrm=<value>)" when setting "Pseudo-RRM/DMM function setting" to "Used".

Note 1: The "Start address (-rrm=<value>)" values only in RL78/G15 (FFB00) and RL78/G16 (FF700).

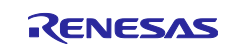

# Smart Configurator for RL78 Plug-in in e<sup>2</sup> studio 2024-07 Smart Configurator for RL78 V1.11.0 Release Note

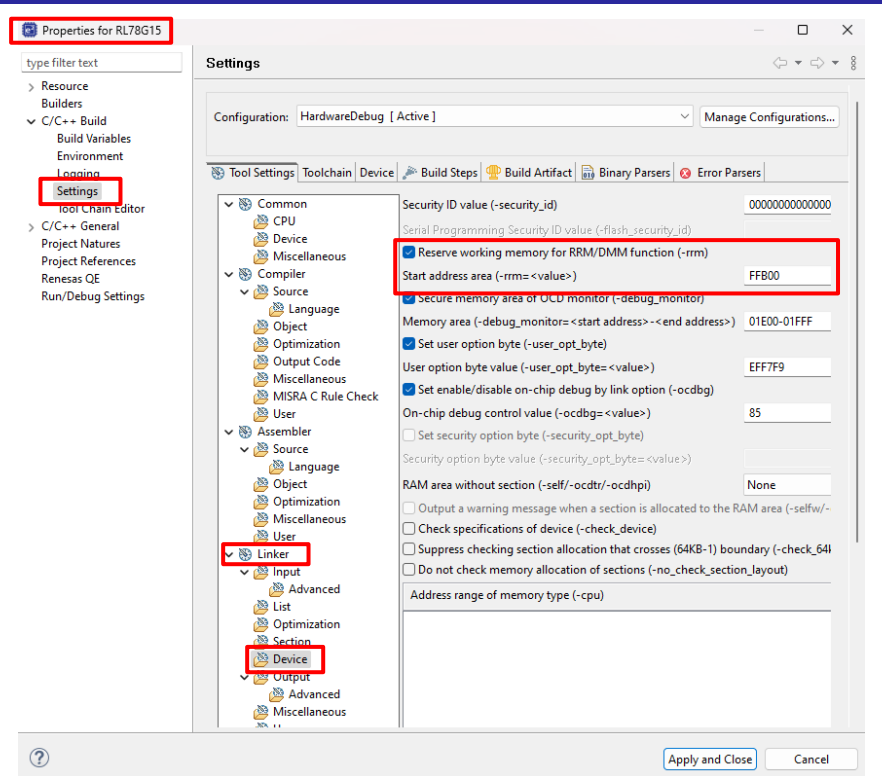

**Figure 3-18 Set compiler property "Start address (-rrm=<value>)" in e<sup>2</sup> studio for RL78/G15 and RL78/G16**

| ⇂ | <b>Device</b>                                                                                                    |                     |                           |                                                                          |
|---|----------------------------------------------------------------------------------------------------|---------------------|---------------------------|--------------------------------------------------------------------------|
|   | bet enable/disable on-chip debug by link option                                                                                                    | Yes(-OCDBG)         |                           |                                                                          |
|   | Option byte values for OCD                                                                                                    | HER<br>85           |                           |                                                                          |
|   | Set debug monitor area                                                                                                    |                     |                           | Yes(Specify address range)(-DEBUG MONITOR= <address range="">)</address> |
|   | Range of debug monitor area                                                                                                    | 01E00-01FFF         |                           |                                                                          |
|   | Set user option byte                                                                                                    | Yes(-USER OPT BYTE) |                           |                                                                          |
|   | User option byte value                                                                                                    | EFF7F9<br>HEN       |                           |                                                                          |
|   | Reserve working memory for RRM/DMM function                                                                                                    | Yes(-RRM)           |                           |                                                                          |
|   | Start address of working memory for RRM/DMM function                                                                                                    | <b>FFB00</b><br>HER |                           |                                                                          |
|   | $\vee$ Output Code                                                                                                    |                     |                           |                                                                          |
|   | Specify execution start address                                                                                                    | No                  |                           |                                                                          |
|   | Fill with padding data at the end of a section                                                                                                    | No                  |                           |                                                                          |
|   | <b>Reserve working memory for RRM/DMM function</b><br>Specifies whether to reserve 4 bytes of memory for working memory of RRM/DMM function.<br>This option corresponds to the -RRM options. |                     |                           |                                                                          |
|   | Assemble Options<br>Compile Options<br><b>Common Options</b>                                                                                                    | <b>Link Options</b> | <b>Hex Output Options</b> | Standard Library Generate Optio                                          |

**Figure 3-19 Set compiler property "Start address (-rrm=<value>)" in CS+ for RL78/G15 and RL78/G16**

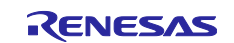

# Smart Configurator for RL78 Plug-in in  $e^2$  studio 2024-07 Smart Configurator for RL78 V1.11.0 Release Note

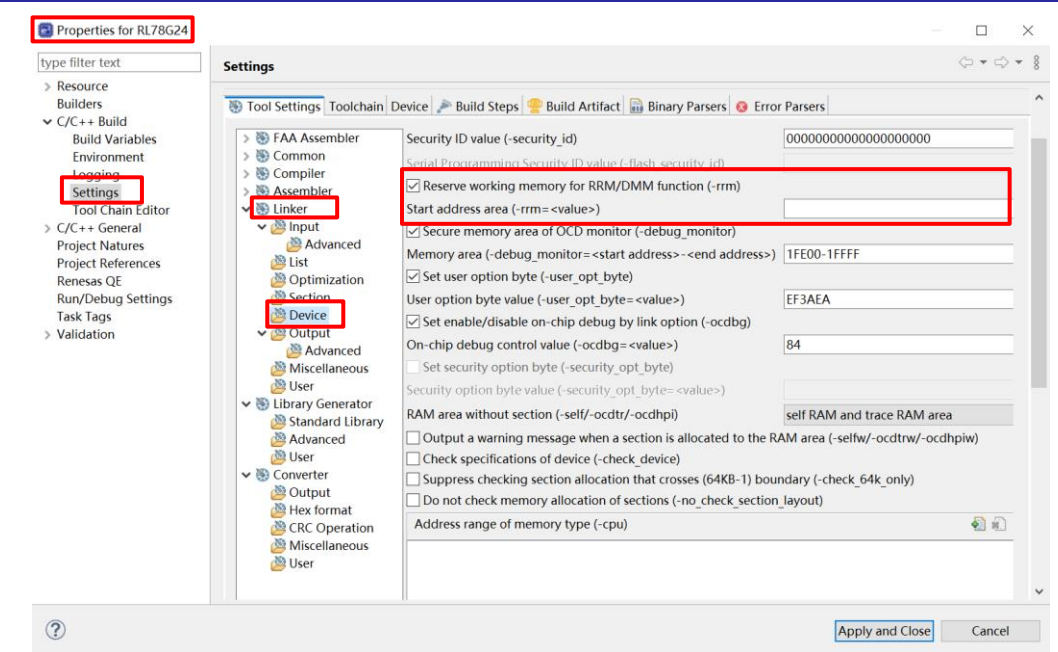

**Figure 3-20 Set compiler property "Start address (-rrm=<value>)" in e<sup>2</sup> studio except RL78/G15 and RL78/G16**

• Debugger property

Smart Configurator will set "Allow to access by stopping execution while running" or "Access by stopping execution" to "Yes" when setting "Pseudo-RRM/DMM function setting" to "Used".

Note 1: The supported target emulators include E2 Lite, E2, E20, COM port.

Note 2: The supported compilers include CCRL and LLVM.

Note 3: If the CS+ debugging tool/e<sup>2</sup> studio Debug Configurations and Smart Configurator debugger don't match, Smart Configurator will output a message (Warning 070003) and won't change the related property. Note 4: Smart Configurator can judge E2 Lite/E2/E20/COM port emulators separately in e<sup>2</sup> studio. But if e<sup>2</sup> studio Debug Configurations and Smart Configurator debugger match, Smart Configurator will modify related property in E2 Lite/E2/E20 emulators at the same time.

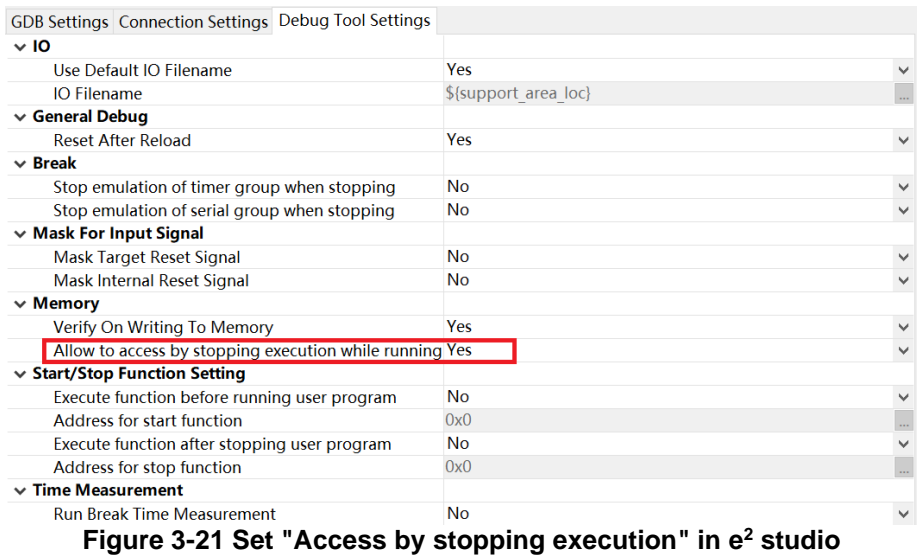

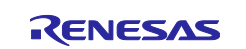

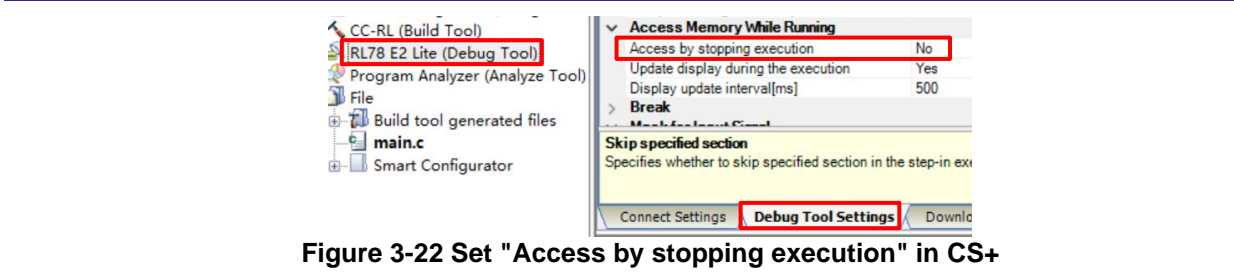

| <b>BEMMETRYTH</b><br>$\blacksquare$ Console $\times$                                                                                                    |          |
|----------------------------------------------------------------------------------------------------|----------|
| <b>Smart Configurator Output</b>                                                                                                    |          |
| PROFOCOCOL, I LLE generated, SI C (SIIIC geni (general VI Lug Sau Luminum, III                                                                                                    |          |
| M04000001: File generated: src\smc_gen\general\r_cg_sau_common.c                                                                                                    | $\wedge$ |
| M04000001: File generated:src\smc_gen\general\r_cg_iica_common.h                                                                                                    |          |
| M04000001: File generated: src\smc_gen\general\r_cg_iica_common.c                                                                                                    |          |
| M04000001: File generated: src\smc gen\general\r cg tau common.h                                                                                                    |          |
| M04000001: File generated:src\smc_gen\general\r_cg_tau_common.c                                                                                                    |          |
| M04000001: File generated: src\smc_gen\general\r_cg_ad_common.h                                                                                                    |          |
| W07000003: The CS+ Debug Tool (Simulator) does not match with Smart Configurator debugger (E2). The CS+ Debug Tool settings can only be changed if the CS+ debugging tool and Smart Configurator debugger matc |          |
|                                                                                                    |          |

**Figure 3-23 The message when CS+ debugging tool/e<sup>2</sup> studio Debug Configurations and Smart Configurator debugger don't match**

#### <span id="page-22-0"></span>**3.2.6 Improvement for high speed on chip oscillator clock cannot be used as the PLL input clock**

The User's Manual (R01UH1061EJ0050) has an error about PLL input clock. Clocks that can be used as the PLL input clock are the X1 clock or an external main system clock. High speed on chip oscillator clock can't be used as the PLL input clock. Smart Configurator for RL78 V1.11.0 adds the judgment about PLL input clok. If setting high speed on chip oscillator clock as the PLL input clock, an error icon will display after "PLL setting". The User's Manual (R01UH1061EJ0100) will fix this error.

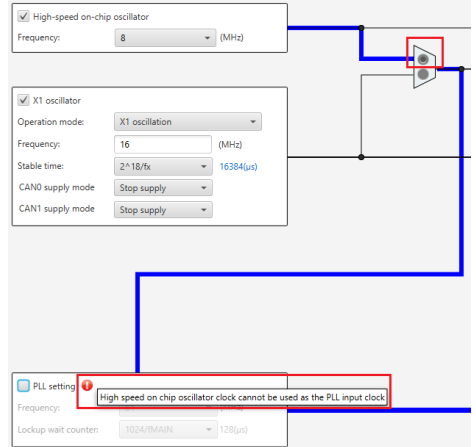

**Figure 3-24 An error icon after "PLL setting" when high speed on chip oscillator clock is input clock**

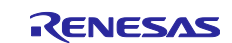

#### <span id="page-23-0"></span>**3.2.7 Improve blinky sample project for e<sup>2</sup> studio**

From Smart Configurator for RL78 V1.11.0, blinky sample project is improved to detect if the selected board has a switch, the user can use switch to change blinky frequency.

```
#include "r smc entry.h"
volatile uint32_t blinkDelay = 1000; // Initial blink delay of 1 second (1 Hz)
int main (void);
int main(void)
R
      EI();
          Start SW Interrupt */
     R_Config_INTC_INTP0_Start();
     while (1) {<br>\text{PIN\_WRITE}(\text{LED2}) = \sim \text{PIN\_READ}(\text{LED2});/* Delay blinkDelay milliseconds before returning */<br>R_BSP_SoftwareDelay<mark>{blinkDelay}</mark> BSP_DELAY_MILLISECS);
      \rightarrowreturn 0;
\overline{ }
```
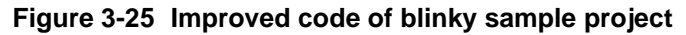

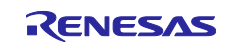

## <span id="page-24-0"></span>**4. List of RENESAS TOOL NEWS AND TECHNICAL UPDATE**

Below is a list of notifications delivered by RENESAS TOOL NEWS and TECHNICAL UPDATE.

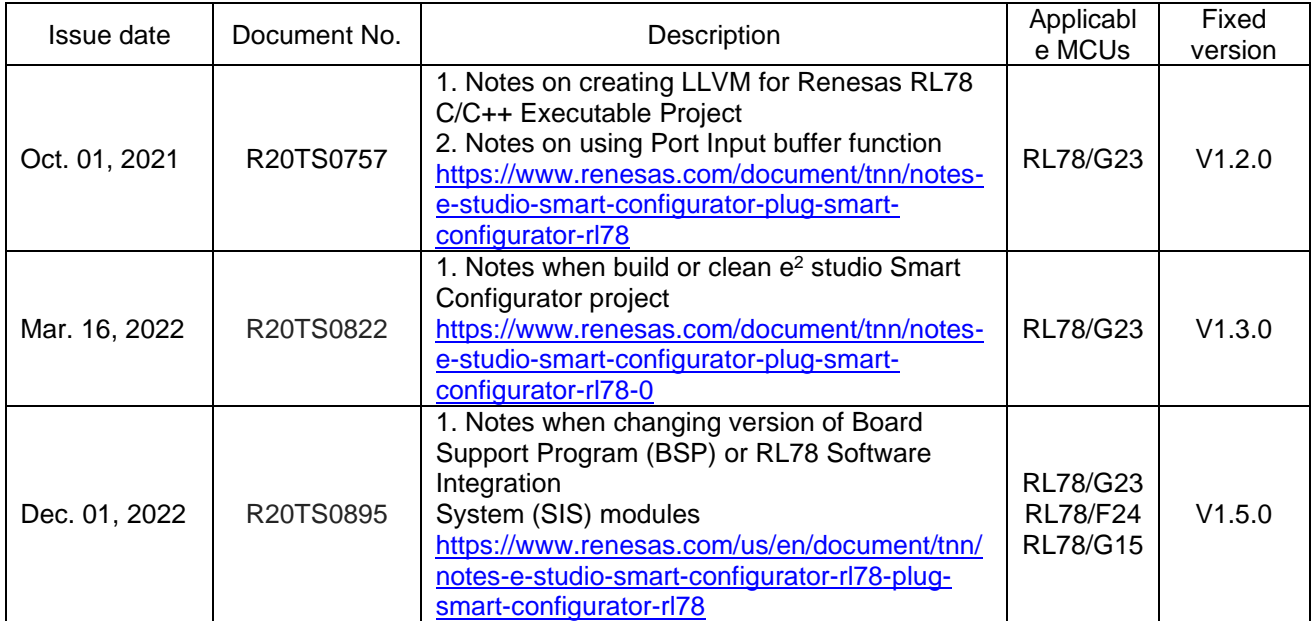

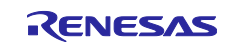

### <span id="page-25-0"></span>**5. Points for Limitation**

This section describes points for limitation regarding the Smart Configurator for RL78 V1.11.0.

### <span id="page-25-1"></span>**5.1 List of Limitation**

#### **Table 5-1 List of Limitation** ✓: Applicable, -: Not Applicable

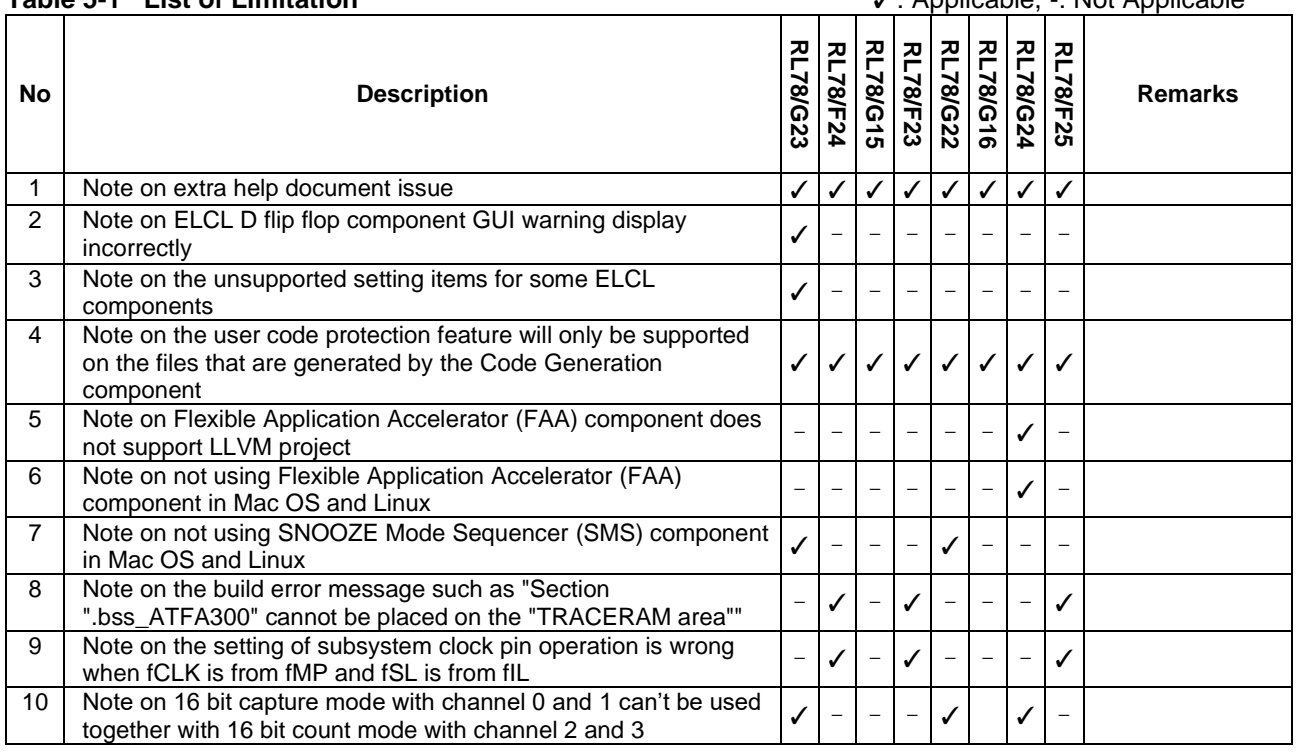

### <span id="page-25-2"></span>**5.2 Details of Limitation**

#### <span id="page-25-3"></span>**5.2.1 Note on extra help document issue**

For Smart Configurator, there is an extra help "Smart Browser" under "[Help] > [Help Contents]". Please ignore it.

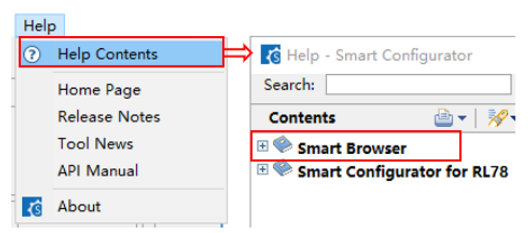

**Figure 5-1 Extra help issue**

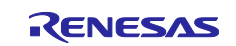

#### <span id="page-26-0"></span>**5.2.2 Note on ELCL D flip flop component GUI warning display incorrectly**

When selecting the event signal in ELCL D flip flop component, even if the selected signal consists with the hardware specification, there still displays the warning on the GUI.

[Workaround]

Make reference to the hardware manual and set the selectable event signal though warning appeared in GUI, the waring is no impact for the code generation.

The following is example of using flip-flop 0 and flip-flop 1 in ELCL logic cell block L1.

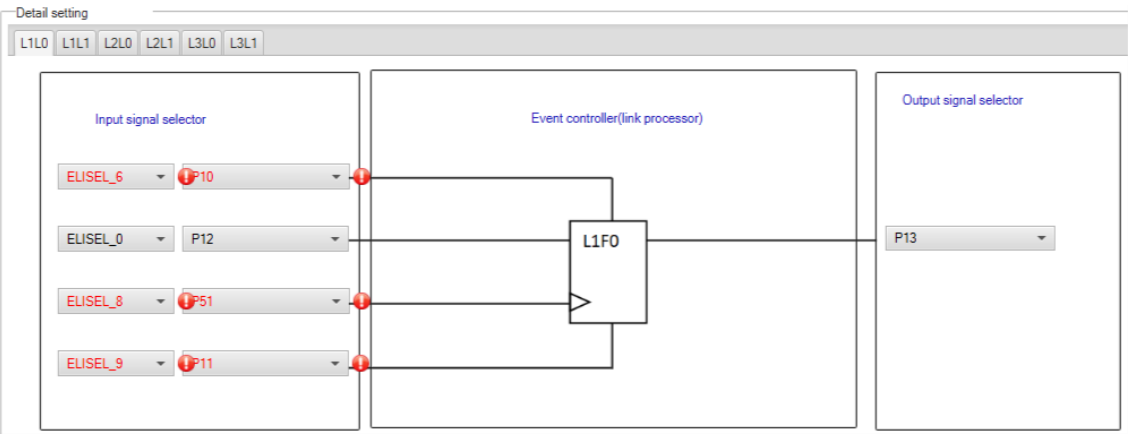

**Figure 5-2 The flip-flop 0 in ELCL logic cell block L1 usage example**

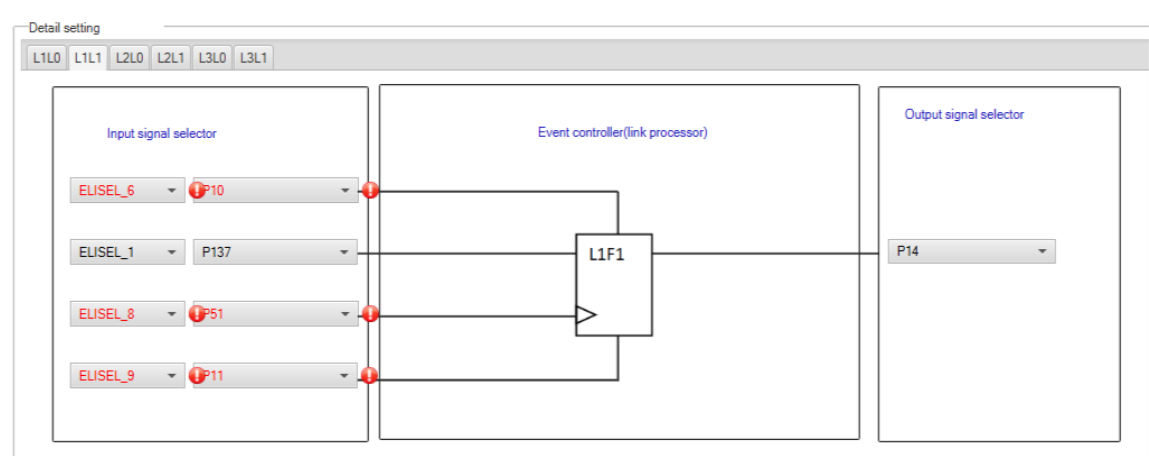

**Figure 5-3 The flip-flop 1 in ELCL logic cell block L1 usage example** 

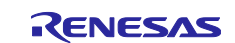

#### <span id="page-27-0"></span>**5.2.3 Note on the unsupported setting items for some ELCL components**

In the following ELCL modules, it is not possible to set "no selection (fixed to 0)" as the input signal of the logic cell block and "negative logic output (inverted)" as the output level of the event signal.

- ⚫ ELCL AND
- ELCL D flip flop
- ⚫ ELCL EXOR
- ⚫ ELCL selector
- **ELCL Through**

#### [Workaround] None

#### <span id="page-27-1"></span>**5.2.4 Note on the user code protection feature will only be supported on the files that are generated by the Code Generation component**

The user code protection feature will only be supported on the files that are generated by the Code Generation component. Hence, the user code protection feature is not available for non-Code Generation components.

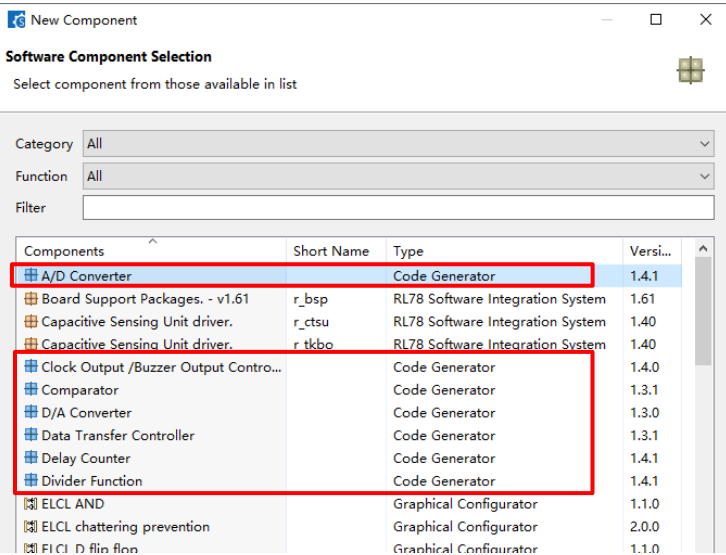

**Figure 5-4 Code Generation component in red frame**

#### <span id="page-27-2"></span>**5.2.5 Note on Flexible Application Accelerator (FAA) component does not support LLVM project**

In Smart Configurator for RL78 V1.7.0 or later, Flexible Application Accelerator component was not supported for LLVM project. Though the user can add Flexible Application Accelerator component under LLVM project, but the generated Flexible Application Accelerator source code can't be built successfully and works for running and debugging.

#### <span id="page-27-3"></span>**5.2.6 Note on not using Flexible Application Accelerator (FAA) component in Mac OS and Linux**

In Smart Configurator for RL78 V1.10.0 or later, Flexible Application Accelerator component was not supported in Mac OS and Linux. Though the user can add Flexible Application Accelerator component in Mac OS and Linux, but the generated Flexible Application Accelerator source code can't be built successfully and works for running and debugging.

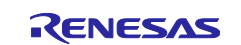

#### <span id="page-28-0"></span>**5.2.7 Note on not using SNOOZE Mode Sequencer (SMS) component in Mac OS and Linux**

In Smart Configurator for RL78 V1.10.0 or later, SNOOZE Mode Sequencer component was not supported in Mac OS and Linux. Though the user can add SNOOZE Mode Sequencer component in Mac OS and Linux, but the generated SNOOZE Mode Sequencer source code can't be built successfully and works for running and debugging.

#### <span id="page-28-1"></span>**5.2.8 Note on the build error message such as "Section ".bss\_ATFA300" cannot be placed on the "TRACERAM area""**

When the user uses DTC component, the generated code build might fail due to some section address overlaps.

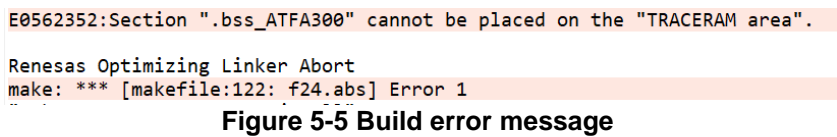

[Workaround]

The user should change the DTC base address to avoid such section overlap error.

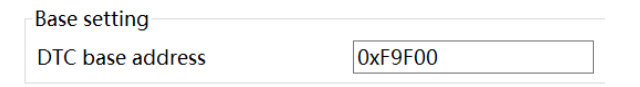

**Figure 5-6 DTC base address setting**

#### <span id="page-28-2"></span>**5.2.9 Note on the setting of subsystem clock pin operation is wrong when fCLK is from fMP and fSL is from fIL**

When fCLK is from fMP and fSL is from fIL, the generated code about CMC.[EXCLKS, OSCSELS] is wrong in r\_bsp\_config.h.

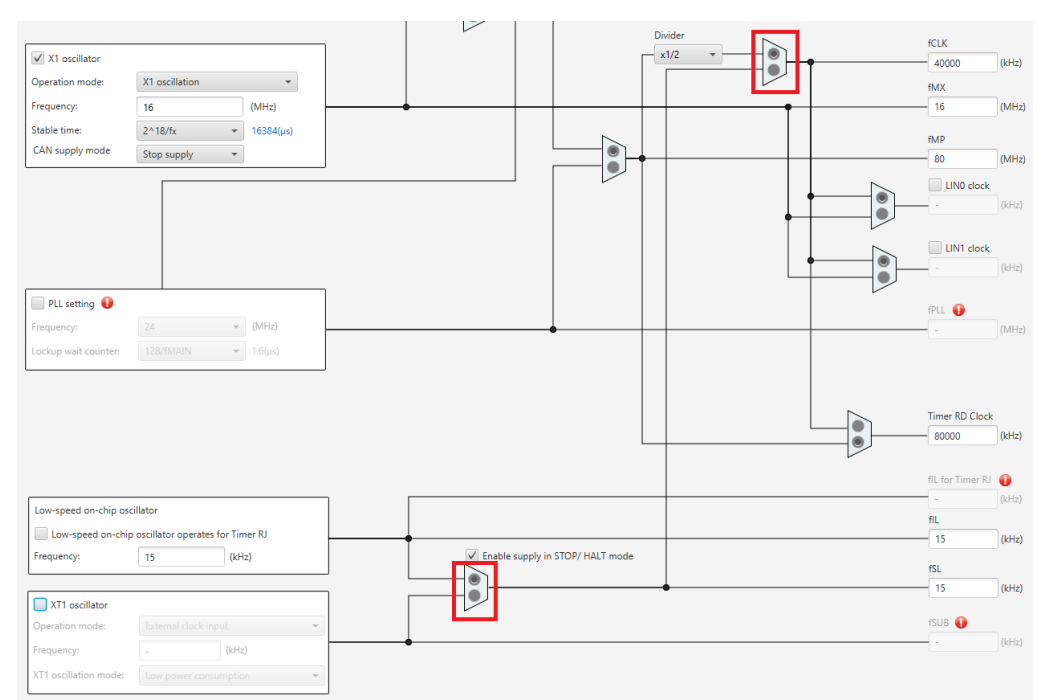

#### **Figure 5-7 The generated code is wrong when fCLK is from fMP and fSL is from fIL**

#### [Workaround]

The user should change the macro defination in r\_bsp\_config.h manually.

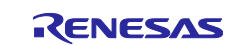

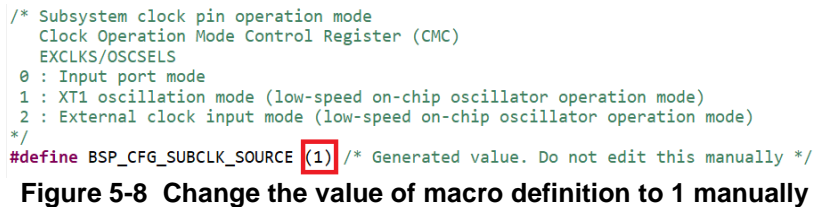

#### <span id="page-29-0"></span>**5.2.10 Note on 16 bit capture mode with channel 0 and 1 can't be used together with 16 bit count mode with channel 2 and 3**

If the user wants to use 16 bit count mode with channel 2 and 3 when the user selects 16 bit capture mode and doesn't set "ITLCMP01 compare match interrupt" as "Capture trigger", Smart Configurator can't support it now.

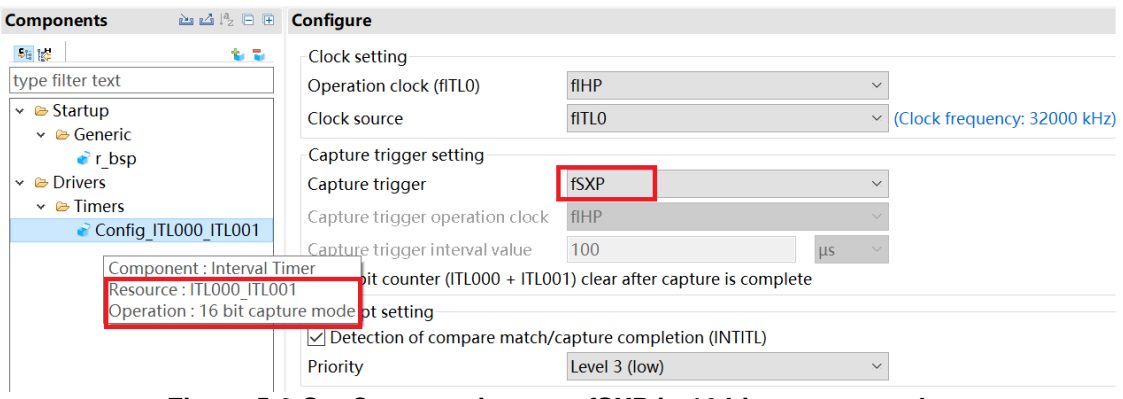

**Figure 5-9 Set Capture trigger as fSXP in 16 bit capture mode**

#### [Workaround]

Change the code in the following steps manually. If code generation is executed again after changing the code, the code will be overwritten and deleted, so be caution.

Step1: Create a component - Interval Timer (ITL000, ITL001) as 16bit Capture Mode. Set "ITLCMP01 compare match interrupt" as "Capture trigger" and generate code.

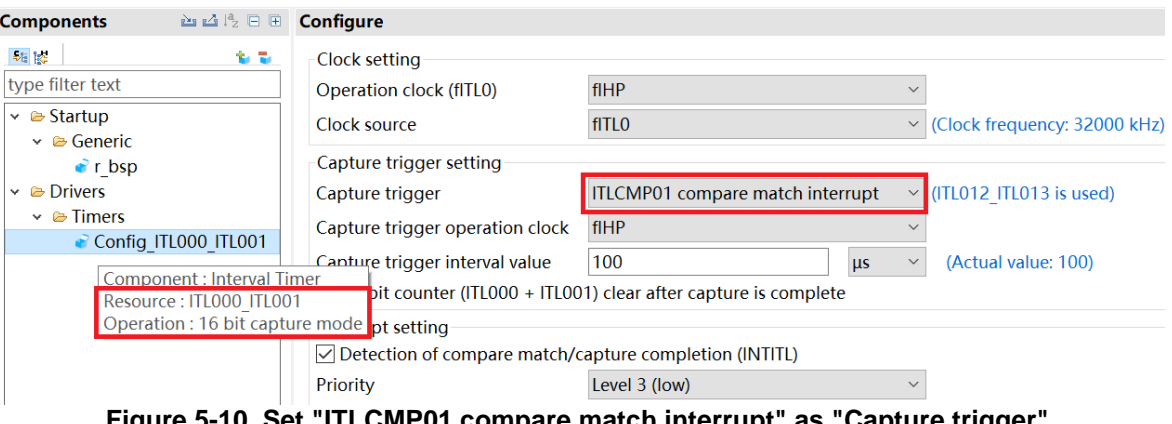

**Figure 5-10 Set "ITLCMP01 compare match interrupt" as "Capture trigger"**

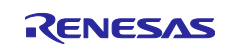

Step2: Modify driver code manually.

#### [Before]void R\_Config\_ITL000\_ITL001\_Create(void) k  $\mathbf{A}$ ITLCCO& = FC ITL CAPTURE TRIGGER CLEAR: ITLCCO |= \_01\_ITL\_CAPTURE\_TRIGGER\_INTERNAL; R\_Config\_ITL000\_ITL001\_Create\_UserInit();

void R\_Config\_ITL000\_ITL001\_Start(void)

ITLS0 &= (uint8\_t)~\_10\_ITL\_CAPTURE\_COMPLETE\_DETECTE; ITLMKF0 &= (uint8\_t)~\_10\_ITL\_CAPTURE\_COMPLETE\_MASK; /\* Mask channel 2 compare match status flag \*/ ITLMKF0 |= \_04\_ITL\_CHANNEL2\_COUNT\_MATCH\_MASK;  $\boxed{HLENOO = 10}$ ITLENO2 =  $1U$ ;

<r\_cg\_itl\_common\_user.c> void r itl interrupt(void)

þ

if (\_10\_ITL\_CAPTURE\_COMPLETE\_DETECTE == (ITLS0 & \_10\_ITL\_CAPTURE\_COMPLETE\_DETECTE))  $\{$ 

ITLS0 &= (uint8\_t)~\_10\_ITL\_CAPTURE\_COMPLETE\_DETECTE; R\_Config\_ITL000\_ITL001\_Callback\_Shared\_Interrupt();

ITLS0 &= (uint8\_t)~\_01\_ITL\_CHANNEL0\_COUNT\_MATCH\_DETECTE;

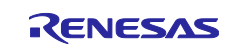

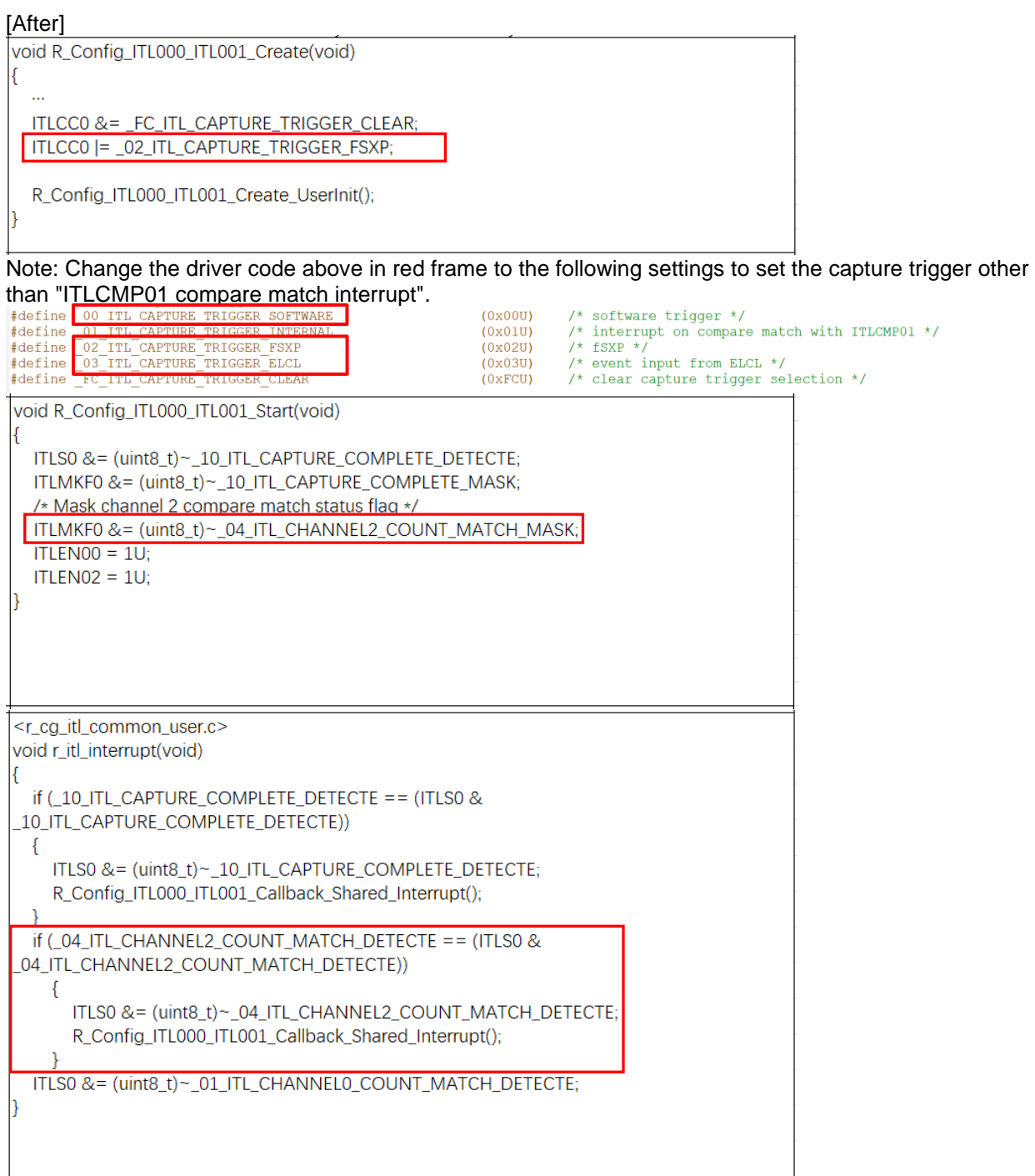

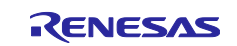

#### <span id="page-32-0"></span>**6. Points for Caution**

This section describes points for caution regarding the Smart Configurator for RL78 V1.11.0.

## <span id="page-32-1"></span>**6.1 List of Caution**

**Table 6-1 List of Caution** ✓**: Applicable, -: Not Applicable**

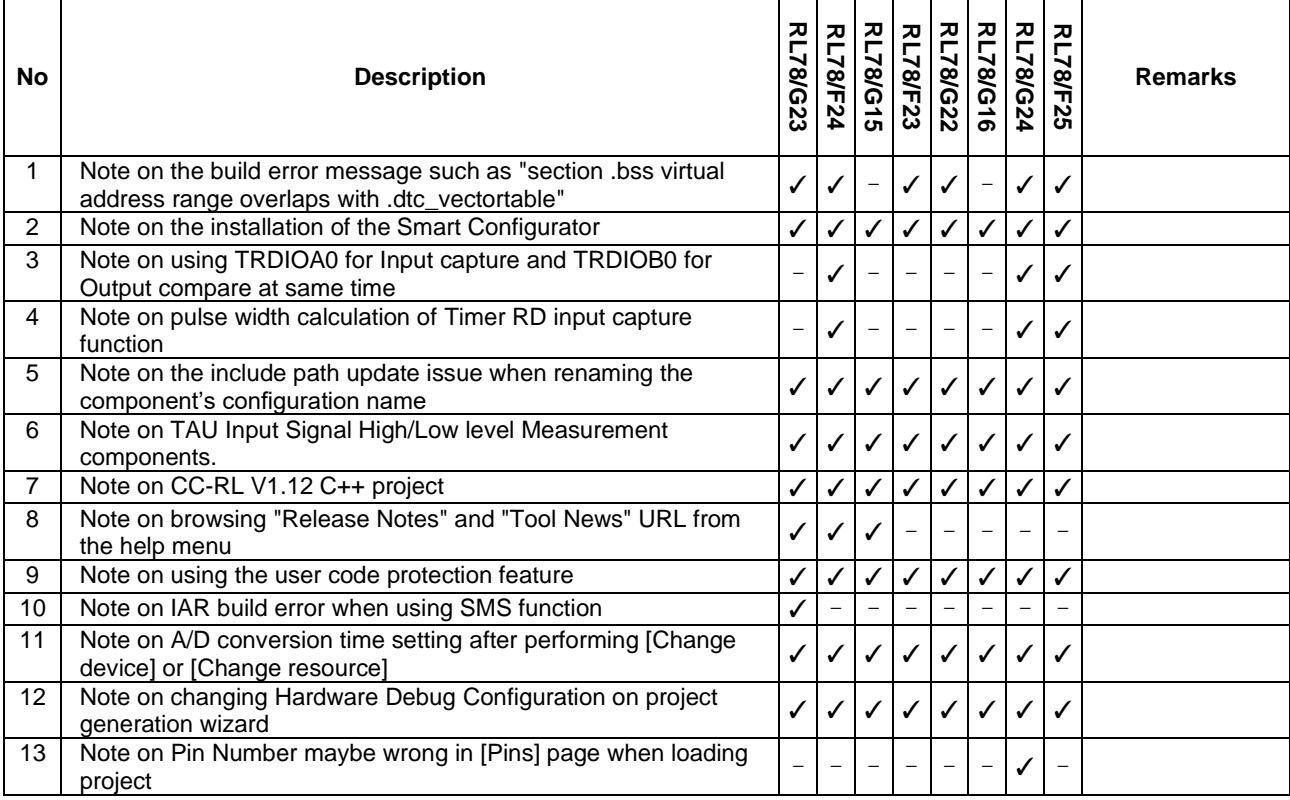

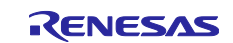

#### <span id="page-33-0"></span>**6.2 Details of Caution**

#### <span id="page-33-1"></span>**6.2.1 Note on the build error message such as "section .bss virtual address range overlaps with .dtc\_vectortable"**

When the user uses many components and DTC component together, the generated code build might fail due to some section address overlaps.

| $X \downharpoonright \theta$ $\theta$ $S$ is a $I = B$ $I = 0$ if $I = 0$ if $I = 0$<br>$\Box$ Console $\times$                                                                      |  |
|----------------------------------------------------------------------------------------------------|--|
| CDT Build Console [LLVM R7F100GCJxLA case1]                                                                                                    |  |
| ld.lld: error: section .bss virtual address range overlaps with .dtc vectortable                                                                                                    |  |
| >>> .bss range is [0xF9F00, 0xF9F31]<br>>>> .dtc vectortable range is [0xF9F00, 0xF9F27]                                                                                             |  |
| ld.lld: error: section .bssf virtual address range overlaps with .dtc controldata 0<br>>>> .bssf range is [0xF9F32, 0xF9F7F]                                                         |  |
| >>> .dtc controldata 0 range is [0xF9F40, 0xF9F47]                                                                                                    |  |
| ld.lld: error: section .bss load address range overlaps with .dtc vectortable<br>$\rightarrow$ .bss range is [0xF9F00, 0xF9F31]<br> >>> .dtc vectortable range is [0xF9F00, 0xF9F27] |  |
| 10.11d: error: section .bssf load address range overlaps with .dtc controldata 0<br>>>> .bssf range is [0xF9F32, 0xF9F7F]<br>>>> .dtc_controldata_0 range is [0xF9F40, 0xF9F47]      |  |
| clang: error: ld.lld command failed with exit code 1 (use -v to see invocation)                                                                                                    |  |
| makefile:110: recipe for target 'LLVM R7F100GCJxLA case1.elf' failed<br>make: *** [LLVM R7F100GCJxLA case1.elf] Error 1                                                              |  |
| "make -j8 all" terminated with exit code 2. Build might be incomplete.                                                                                                    |  |
| (18:09:07 Build Failed. 2 errors, 0 warnings. (took 1s.846ms)                                                                                                    |  |

**Figure 6-1 Build error message**

#### [Workaround]

The Smart Configurator cannot set ".bss" and ".bssf" section address. So user should consider to modify ".bss" and ".bssf" section address manually in "linker\_script.ld" file or change the DTC base address to avoid such section overlap error.

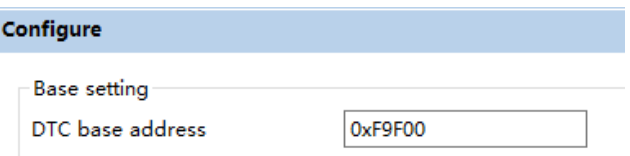

**Figure 6-2 DTC base address setting**

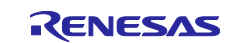

#### <span id="page-34-0"></span>**6.2.2 Note on the installation of the Smart Configurator**

Do not set more than 64 characters for the installation directory.

The user might see an error message "The specified path is too long" and will not be able to install Smart Configurator.

#### <span id="page-34-1"></span>**6.2.3 Note on using TRDIOA0 for Input capture and TRDIOB0 for Output compare at same time**

If the user sets up TRDIOA0 for Input capture and TRDIOB0 for Output compare at the same time. Smart Configurator will output a Peripheral conflict error.

The user can ignore this Smart Configurator error message and use these two functions at the same time.

#### <span id="page-34-2"></span>**6.2.4 Note on pulse width calculation of Timer RD input capture function**

The pulse width calculation code is with the assumption that the counter is not cleared between two interrupts occurrence, except the input pulse width which is selected as counter clear trigger on GUI. For example, when "Clear by TRDGRA*n* input capture" is selected, only TRDIOA*n* pulse width calculation handle counter clear, other input pulse width calculation doesn't handle counter clear.

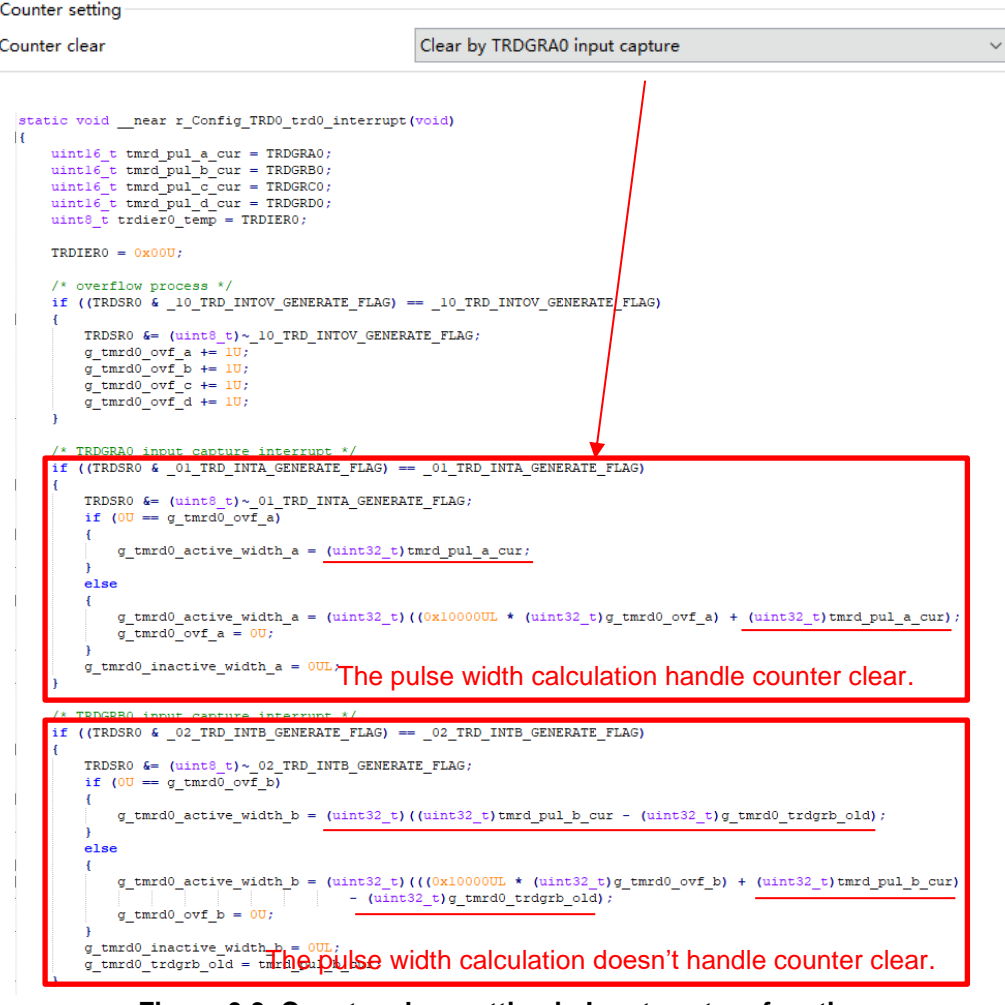

**Figure 6-3 Counter clear setting in Input capture function**

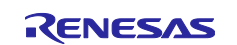

#### <span id="page-35-0"></span>**6.2.5 Note on the include path update issue when renaming the component's configuration name**

When renaming the added component's configuration in  $e<sup>2</sup>$  studio Smart Configurator project that has selfdefined include path setting for any folder or file, include path setting for that folder or file will keep the old name setting after code generation. This will cause build error when compiling the newly generated codes so please manually update the include path.

The folder or file which has self-defined include path setting can be recognized by checking the overlay icon

on that folder or file. Below is an example on how to handle the include path update after renaming Compare Match Timer component configuration.

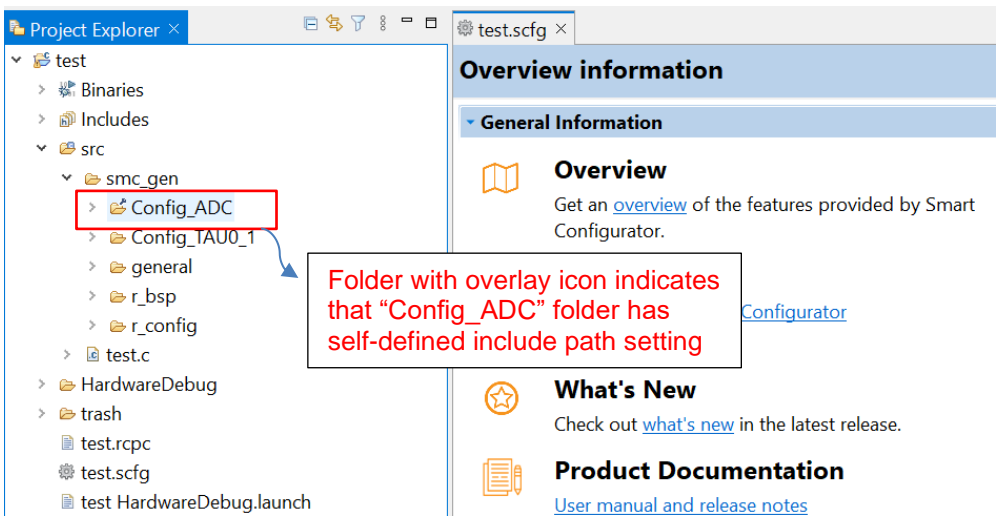

**Figure 6-4 Interval Timer component configuration before renaming**

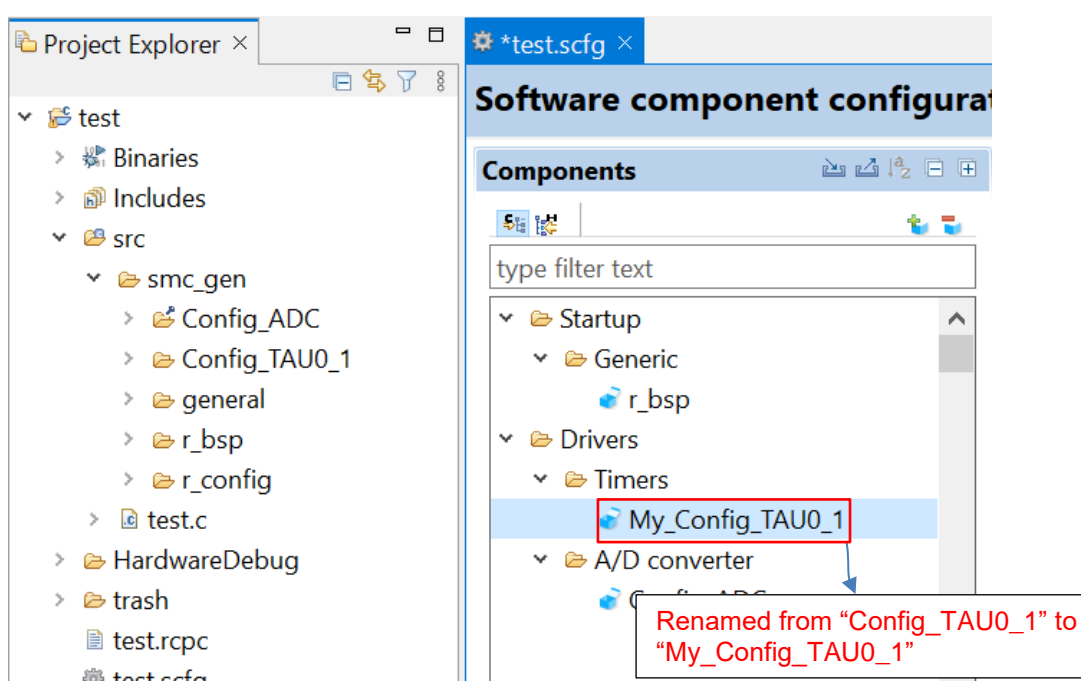

**Figure 6-5 The Interval Timer component configuration after renaming**

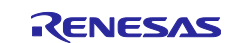

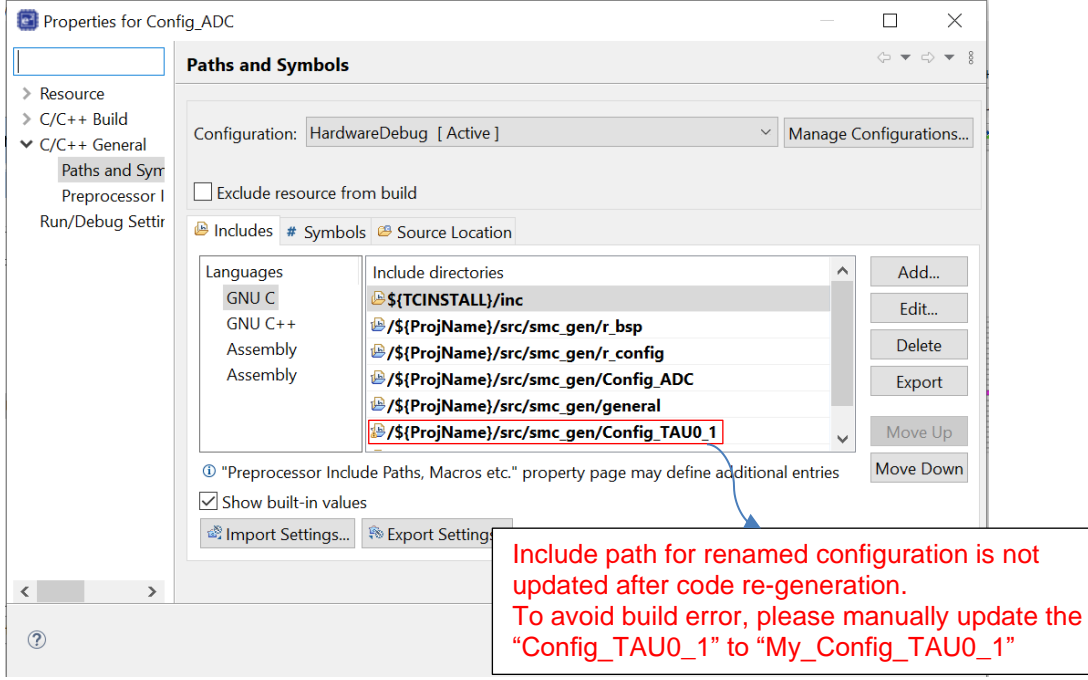

**Figure 6-6 Include path setting for the "Config\_ADC" configuration**

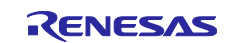

#### <span id="page-37-0"></span>**6.2.6 Note on TAU Input Signal High/Low level Measurement component**

When using TAU Input Signal High/Low level Measurement component, after used noise filter function for TImn input pulse, please make sure the High/Low level width min value needs to be greater than two times the minimum value prompted on the UI.

For example, the High/Low level width min value is 0.032us (min value), when use noise filter function, the width min value should be 0.064us.

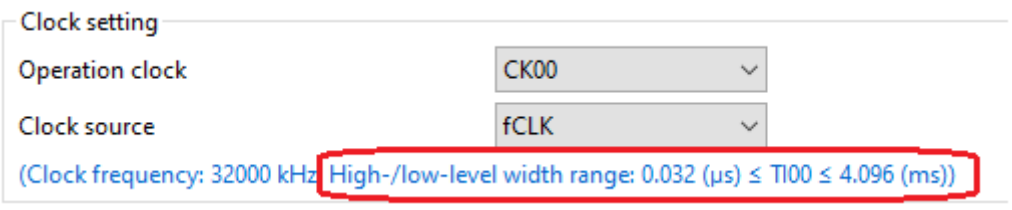

**Figure 6-7 High/Low level width min value**

#### <span id="page-37-1"></span>**6.2.7 Note on CC-RL V1.12 C++ project**

In CC-RL V1.12 or later C++ project, there are some dummy issues such as "EI()" in editor. However this is editor specification and does not affect the program operation. Please ignore it.

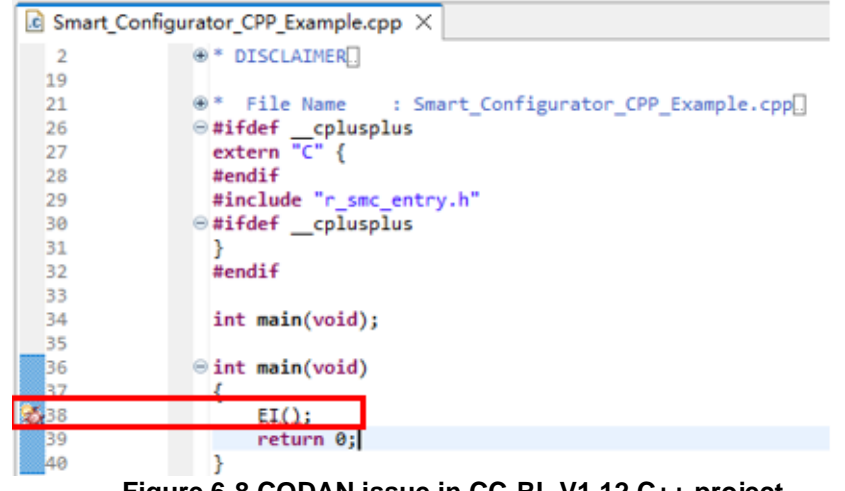

**Figure 6-8 CODAN issue in CC-RL V1.12 C++ project**

#### <span id="page-37-2"></span>**6.2.8 Note on browsing "Release Notes" and "Tool News" URL from the help menu**

For Smart Configurator for RL78 V1.4.0 or before version, "Release Notes" and "Tools News" in the help menu cannot access the correct URL. This issue has been fixed from this version. Please access the URL below directly for Smart Configurator for RL78 V1.4.0 or before version. Release Notes: <https://www.renesas.com/rl78-smart-configurator-release-note> Tool News: <https://www.renesas.com/rl78-smart-configurator-tn-notes>

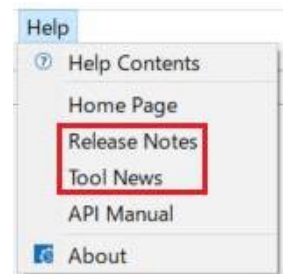

**Figure 6-9 Release Notes and Tool News in Smart Configurators**

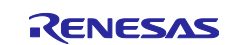

#### <span id="page-38-0"></span>**6.2.9 Note on using the user code protection feature**

From Smart Configurator for RL78 V1.5.0 onwards, the user code protection feature will be supported for all Code Generation components. Please use the following specific tags to add user code when using the user code protection feature. If the specific tags do not match exactly, inserted user code will not be protected after the code generation.

# **User code can be added between the specific tags**

 **/\* End user code \*/**

 **/\* Start user code \*/**

#### <span id="page-38-1"></span>**6.2.10 Note on IAR build error when using SMS component**

When using SMS component, if the following build error is met in IAR Embedded workbench, please check the build order setting in project [Options…] -> [Custom Build] page.

- 1) When using IAR Embedded workbench V5.10, select "Run before compiling/assembling" (refer to [Figure](#page-38-2)  [6-11\)](#page-38-2)
- 2) When using IAR Embedded workbench V4.21, make "Run this tool before all other tools" checked (refer to [Figure 6-12\)](#page-39-1)

The above setting can eliminate this build error.

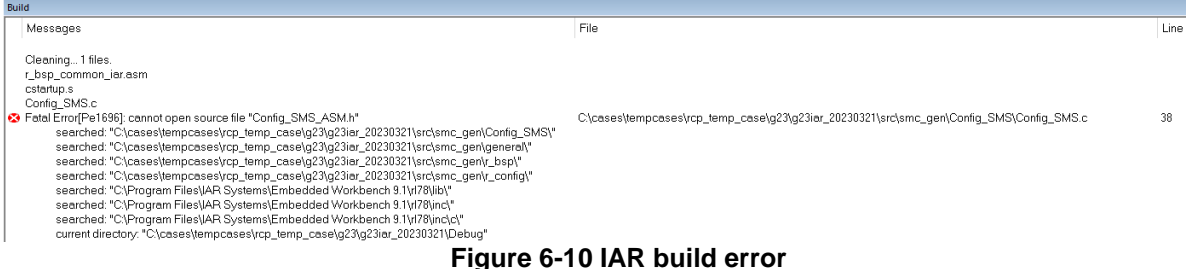

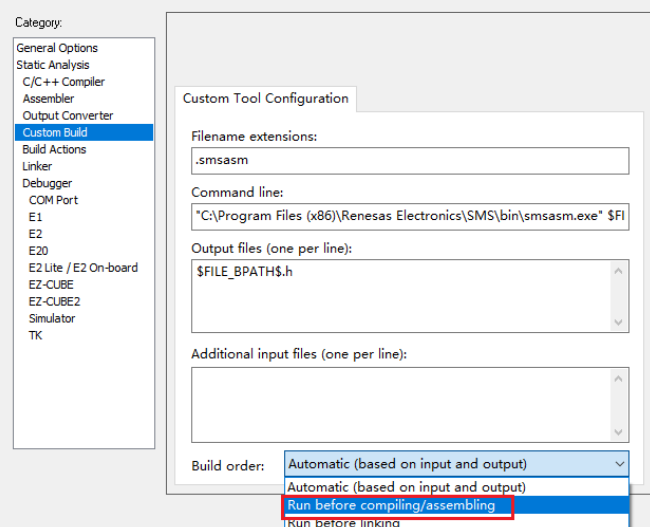

<span id="page-38-2"></span>**Figure 6-11 "Build order" setting of IAR Embedded workbench V5.10**

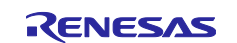

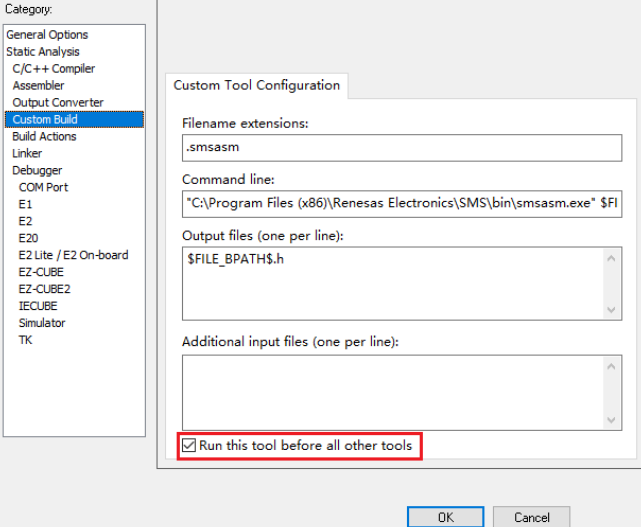

**Figure 6-12 Custom build setting of IAR Embedded workbench V4.21**

#### <span id="page-39-1"></span><span id="page-39-0"></span>**6.2.11 Note on A/D conversion time setting after performing [Change device] or [Change resource]**

After performing [Change device] (for example, change from RL78/G23 to RL78/G24), the A/D conversion time setting can't be kept. The user should take note to reconfirm the conversion time setting as he wants.

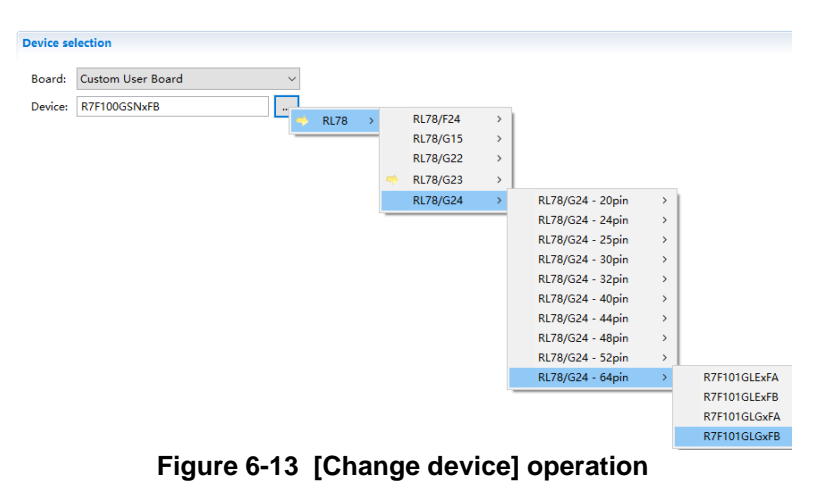

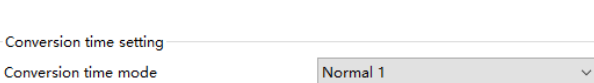

 $184/fCLK$ 

 $\overline{\phantom{0}}$ 

**Figure 6-14 A/D conversion time setting**

When changing resource, for example from RL78/G24 normal A/D and RL78/G24 advanced A/D, the A/D conversion time can't be kept.

Conversion time

| $\vee \implies$ A/D converter                                         |                                                 | Conversion time setting |                                                                             |                |  |  |
|-----------------------------------------------------------------------|-------------------------------------------------|-------------------------|-----------------------------------------------------------------------------|----------------|--|--|
| Normal ADC<br><b>Comment</b> Others<br>> @ I/O port<br>Communications | Generate code<br>Output only initialization API |                         | Please set fCLK not greater than 32MHz.<br>Conversion time mode<br>Normal 1 |                |  |  |
|                                                                       | Change resource<br>Remove                       |                         | Conversion time                                                             | 2112/fCLK      |  |  |
|                                                                       |                                                 |                         |                                                                             | $\blacksquare$ |  |  |

**Figure 6-15 [Change resource] operation**

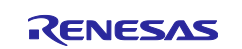

#### <span id="page-40-0"></span>**6.2.12 Note on changing Hardware Debug Configuration on project generation wizard**

When a target board (except custom) is selected during creating a new project, please don't change the Hardware Debug Configuration manually. The reason is that the Hardware Debug Configuration has be decided by target board automatically. The user setting can't be reflected into Smart Configurator.

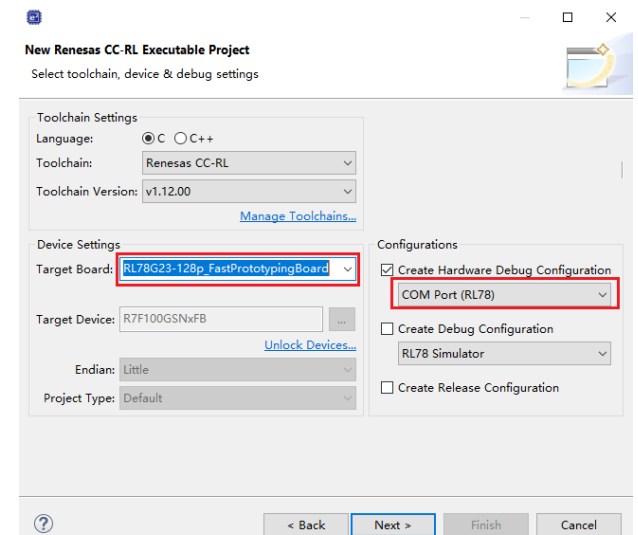

**Figure 6-16 Select a target board when creating a project in e<sup>2</sup> studio**

#### <span id="page-40-1"></span>**6.2.13 Note on Pin Number maybe wrong in [Pins] page when loading project**

The Pin Number maybe wrong for SCL00, SDA00, SI00, SO00, SCK00 when the user loads a 48/52/64pin project. The user needs to re-assign these pins manually.

| <b>Pin Function</b> |                   |                    |                                                         |                       |             |                      |          |  |
|---------------------|-------------------|--------------------|---------------------------------------------------------|-----------------------|-------------|----------------------|----------|--|
|                     |                   |                    | type filter text ( $* =$ any string, ? = any character) |                       |             |                      |          |  |
| Ena                 | <b>Function</b>   | <b>PIOR</b>        | Assignment                                              | <b>Pin Number</b>     | Direct      | Remarks              | Comments |  |
| $\sim$              | RxD <sub>0</sub>  | PIOR06,            | P16/ANI26/CCD00/TI01/TO01/I / 16<br>$\theta$            |                       |             | There is no software |          |  |
|                     | SCK00             | PIOR <sub>01</sub> | <b>/ Not assigned</b>                                   | ▸ Not assigned        | <b>None</b> |                      |          |  |
|                     | SCL <sub>00</sub> | PIOR <sub>01</sub> | Not assigned                                            | / Not assigned        | None        |                      |          |  |
|                     | SDA00             | PIOR <sub>01</sub> | <b>/ Not assigned</b>                                   | <b>/ Not assigned</b> | <b>None</b> |                      |          |  |
|                     | <b>SI00</b>       | PIOR <sub>01</sub> | ▸ Not assigned                                          | Not assigned          | <b>None</b> |                      |          |  |
| $\backsim$          | <b>SO00</b>       | PIOR <sub>01</sub> | ▸ Not assigned                                          |                       | $\circ$     | There is no software |          |  |
|                     | Tx <sub>D0</sub>  | PIOR06,            | <b>/ Not assigned</b>                                   | Not assigned          | <b>None</b> |                      |          |  |
|                     | <b>SSI00</b>      |                    | Not assigned                                            | Not assigned          | <b>None</b> |                      |          |  |
|                     |                   |                    |                                                         |                       |             |                      |          |  |

**Figure 6-17 Pin Number maybe wrong in [Pins] page**

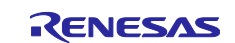

## <span id="page-41-0"></span>**Revision History**

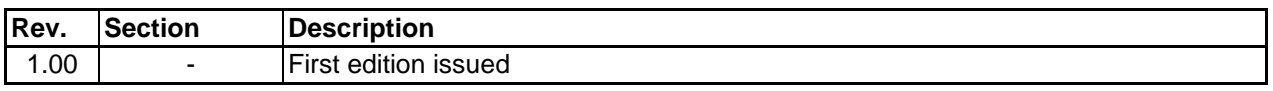

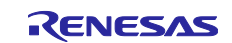

#### **General Precautions in the Handling of Microprocessing Unit and Microcontroller Unit Products**

The following usage notes are applicable to all Microprocessing unit and Microcontroller unit products from Renesas. For detailed usage notes on the products covered by this document, refer to the relevant sections of the document as well as any technical updates that have been issued for the products.

#### 1. Precaution against Electrostatic Discharge (ESD)

A strong electrical field, when exposed to a CMOS device, can cause destruction of the gate oxide and ultimately degrade the device operation. Steps must be taken to stop the generation of static electricity as much as possible, and quickly dissipate it when it occurs. Environmental control must be adequate. When it is dry, a humidifier should be used. This is recommended to avoid using insulators that can easily build up static electricity. Semiconductor devices must be stored and transported in an anti-static container, static shielding bag or conductive material. All test and measurement tools including work benches and floors must be grounded. The operator must also be grounded using a wrist strap. Semiconductor devices must not be touched with bare hands. Similar precautions must be taken for printed circuit boards with mounted semiconductor devices.

#### Processing at power-on

The state of the product is undefined at the time when power is supplied. The states of internal circuits in the LSI are indeterminate and the states of register settings and pins are undefined at the time when power is supplied. In a finished product where the reset signal is applied to the external reset pin, the states of pins are not guaranteed from the time when power is supplied until the reset process is completed. In a similar way, the states of pins in a product that is reset by an on-chip power-on reset function are not guaranteed from the time when power is supplied until the power reaches the level at which resetting is specified.

#### 3. Input of signal during power-off state

Do not input signals or an I/O pull-up power supply while the device is powered off. The current injection that results from input of such a signal or I/O pullup power supply may cause malfunction and the abnormal current that passes in the device at this time may cause degradation of internal elements. Follow the guideline for input signal during power-off state as described in your product documentation.

#### 4. Handling of unused pins

Handle unused pins in accordance with the directions given under handling of unused pins in the manual. The input pins of CMOS products are generally in the high-impedance state. In operation with an unused pin in the open-circuit state, extra electromagnetic noise is induced in the vicinity of the LSI, an associated shoot-through current flows internally, and malfunctions occur due to the false recognition of the pin state as an input signal become possible. Clock signals

After applying a reset, only release the reset line after the operating clock signal becomes stable. When switching the clock signal during program execution, wait until the target clock signal is stabilized. When the clock signal is generated with an external resonator or from an external oscillator during a reset, ensure that the reset line is only released after full stabilization of the clock signal. Additionally, when switching to a clock signal produced with an external resonator or by an external oscillator while program execution is in progress, wait until the target clock signal is stable.

#### Voltage application waveform at input pin

Waveform distortion due to input noise or a reflected wave may cause malfunction. If the input of the CMOS device stays in the area between V<sub>IL</sub> (Max.) and V<sub>IH</sub> (Min.) due to noise, for example, the device may malfunction. Take care to prevent chattering noise from entering the device when the input level is fixed, and also in the transition period when the input level passes through the area between  $V_{IL}$  (Max.) and  $V_{IH}$  (Min.).

7. Prohibition of access to reserved addresses

Access to reserved addresses is prohibited. The reserved addresses are provided for possible future expansion of functions. Do not access these addresses as the correct operation of the LSI is not guaranteed.

#### 8. Differences between products

Before changing from one product to another, for example to a product with a different part number, confirm that the change will not lead to problems. The characteristics of a microprocessing unit or microcontroller unit products in the same group but having a different part number might differ in terms of internal memory capacity, layout pattern, and other factors, which can affect the ranges of electrical characteristics, such as characteristic values, operating margins, immunity to noise, and amount of radiated noise. When changing to a product with a different part number, implement a system-evaluation test for the given product.

#### **Notice**

- 1. Descriptions of circuits, software and other related information in this document are provided only to illustrate the operation of semiconductor products and application examples. You are fully responsible for the incorporation or any other use of the circuits, software, and information in the design of your product or system. Renesas Electronics disclaims any and all liability for any losses and damages incurred by you or third parties arising from the use of these circuits, software, or information.
- 2. Renesas Electronics hereby expressly disclaims any warranties against and liability for infringement or any other claims involving patents, copyrights, or other intellectual property rights of third parties, by or arising from the use of Renesas Electronics products or technical information described in this document, including but not limited to, the product data, drawings, charts, programs, algorithms, and application examples.
- 3. No license, express, implied or otherwise, is granted hereby under any patents, copyrights or other intellectual property rights of Renesas Electronics or others.
- 4. You shall be responsible for determining what licenses are required from any third parties, and obtaining such licenses for the lawful import, export, manufacture, sales, utilization, distribution or other disposal of any products incorporating Renesas Electronics products, if required.
- 5. You shall not alter, modify, copy, or reverse engineer any Renesas Electronics product, whether in whole or in part. Renesas Electronics disclaims any and all liability for any losses or damages incurred by you or third parties arising from such alteration, modification, copying or reverse engineering.
- 6. Renesas Electronics products are classified according to the following two quality grades: "Standard" and "High Quality". The intended applications for each Renesas Electronics product depends on the product's quality grade, as indicated below.
	- "Standard": Computers; office equipment; communications equipment; test and measurement equipment; audio and visual equipment; home electronic appliances; machine tools; personal electronic equipment; industrial robots; etc.

"High Quality": Transportation equipment (automobiles, trains, ships, etc.); traffic control (traffic lights); large-scale communication equipment; key financial terminal systems; safety control equipment; etc.

Unless expressly designated as a high reliability product or a product for harsh environments in a Renesas Electronics data sheet or other Renesas Electronics document, Renesas Electronics products are not intended or authorized for use in products or systems that may pose a direct threat to human life or bodily injury (artificial life support devices or systems; surgical implantations; etc.), or may cause serious property damage (space system; undersea repeaters; nuclear power control systems; aircraft control systems; key plant systems; military equipment; etc.). Renesas Electronics disclaims any and all liability for any damages or losses incurred by you or any third parties arising from the use of any Renesas Electronics product that is inconsistent with any Renesas Electronics data sheet, user's manual or other Renesas Electronics document.

- 7. No semiconductor product is absolutely secure. Notwithstanding any security measures or features that may be implemented in Renesas Electronics hardware or software products, Renesas Electronics shall have absolutely no liability arising out of any vulnerability or security breach, including but not limited to any unauthorized access to or use of a Renesas Electronics product or a system that uses a Renesas Electronics product. RENESAS ELECTRONICS DOES NOT WARRANT OR GUARANTEE THAT RENESAS ELECTRONICS PRODUCTS, OR ANY SYSTEMS CREATED USING RENESAS ELECTRONICS PRODUCTS WILL BE INVULNERABLE OR FREE FROM CORRUPTION, ATTACK, VIRUSES, INTERFERENCE, HACKING, DATA LOSS OR THEFT, OR OTHER SECURITY INTRUSION ("Vulnerability Issues"). RENESAS ELECTRONICS DISCLAIMS ANY AND ALL RESPONSIBILITY OR LIABILITY ARISING FROM OR RELATED TO ANY VULNERABILITY ISSUES. FURTHERMORE, TO THE EXTENT PERMITTED BY APPLICABLE LAW, RENESAS ELECTRONICS DISCLAIMS ANY AND ALL WARRANTIES, EXPRESS OR IMPLIED, WITH RESPECT TO THIS DOCUMENT AND ANY RELATED OR ACCOMPANYING SOFTWARE OR HARDWARE, INCLUDING BUT NOT LIMITED TO THE IMPLIED WARRANTIES OF MERCHANTABILITY, OR FITNESS FOR A PARTICULAR PURPOSE.
- 8. When using Renesas Electronics products, refer to the latest product information (data sheets, user's manuals, application notes, "General Notes for Handling and Using Semiconductor Devices" in the reliability handbook, etc.), and ensure that usage conditions are within the ranges specified by Renesas Electronics with respect to maximum ratings, operating power supply voltage range, heat dissipation characteristics, installation, etc. Renesas Electronics disclaims any and all liability for any malfunctions, failure or accident arising out of the use of Renesas Electronics products outside of such specified ranges.
- 9. Although Renesas Electronics endeavors to improve the quality and reliability of Renesas Electronics products, semiconductor products have specific characteristics, such as the occurrence of failure at a certain rate and malfunctions under certain use conditions. Unless designated as a high reliability product or a product for harsh environments in a Renesas Electronics data sheet or other Renesas Electronics document, Renesas Electronics products are not subject to radiation resistance design. You are responsible for implementing safety measures to guard against the possibility of bodily injury, injury or damage caused by fire, and/or danger to the public in the event of a failure or malfunction of Renesas Electronics products, such as safety design for hardware and software, including but not limited to redundancy, fire control and malfunction prevention, appropriate treatment for aging degradation or any other appropriate measures. Because the evaluation of microcomputer software alone is very difficult and impractical, you are responsible for evaluating the safety of the final products or systems manufactured by you.
- 10. Please contact a Renesas Electronics sales office for details as to environmental matters such as the environmental compatibility of each Renesas Electronics product. You are responsible for carefully and sufficiently investigating applicable laws and regulations that regulate the inclusion or use of controlled substances, including without limitation, the EU RoHS Directive, and using Renesas Electronics products in compliance with all these applicable laws and regulations. Renesas Electronics disclaims any and all liability for damages or losses occurring as a result of your noncompliance with applicable laws and regulations.
- 11. Renesas Electronics products and technologies shall not be used for or incorporated into any products or systems whose manufacture, use, or sale is prohibited under any applicable domestic or foreign laws or regulations. You shall comply with any applicable export control laws and regulations promulgated and administered by the governments of any countries asserting jurisdiction over the parties or transactions.
- 12. It is the responsibility of the buyer or distributor of Renesas Electronics products, or any other party who distributes, disposes of, or otherwise sells or transfers the product to a third party, to notify such third party in advance of the contents and conditions set forth in this document.
- 13. This document shall not be reprinted, reproduced or duplicated in any form, in whole or in part, without prior written consent of Renesas Electronics.
- 14. Please contact a Renesas Electronics sales office if you have any questions regarding the information contained in this document or Renesas Electronics products.
- (Note1) "Renesas Electronics" as used in this document means Renesas Electronics Corporation and also includes its directly or indirectly controlled subsidiaries.
- (Note2) "Renesas Electronics product(s)" means any product developed or manufactured by or for Renesas Electronics.

(Rev.5.0-1 October 2020)

#### Corporate Headquarters Contact information

TOYOSU FORESIA, 3-2-24 Toyosu, Koto-ku, Tokyo 135-0061, Japan

#### [www.renesas.com](https://www.renesas.com/)

#### **Trademarks**

Renesas and the Renesas logo are trademarks of Renesas Electronics Corporation. All trademarks and registered trademarks are the property of their respective owners.

For further information on a product, technology, the most up-to-date version of a document, or your nearest sales office, please visit: [www.renesas.com/contact/.](https://www.renesas.com/contact/)